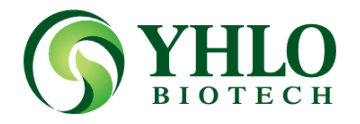

# VISION ESR Analizörü

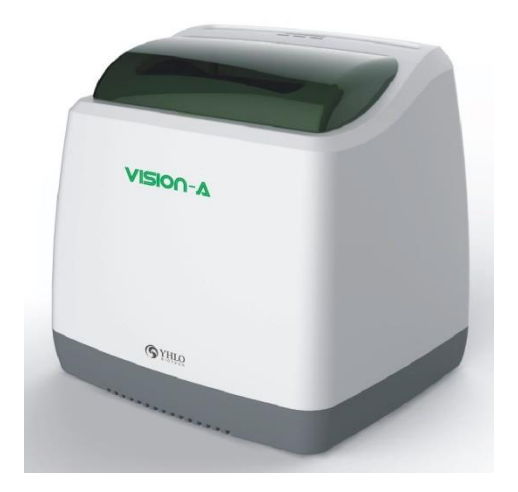

# **Kullanım Klavuzu**

Yayında Olan Versiyon V1.1

# $C<sub>6</sub>$

©2013-2014SHENZHENYHLO BIOTECH,LTD. Tüm hakları saklıdır.

Bu kılavuzun yayın tarihi Agustos 2014.

# **Türkiye Temsilcisi – Müşteri Hizmetleri Birimi Türkiye**

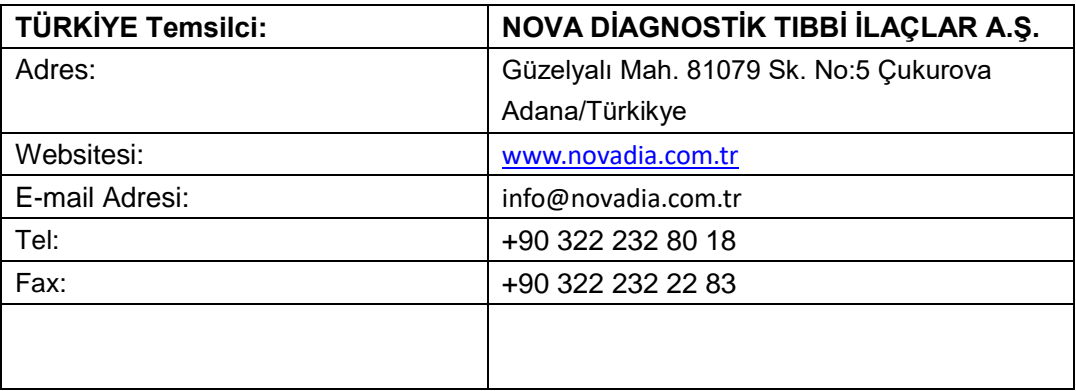

# **Müşteri Firma**

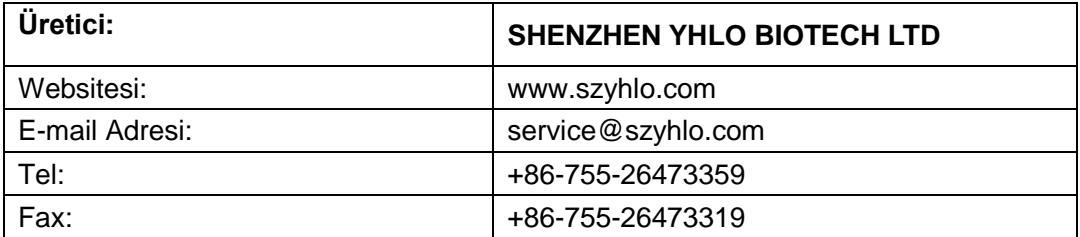

# **Üreticinin Sorumlulukları**

Bu kılavuzun içeriği, önceden haber verilmeksizin değiştirilebilir.

Bu kılavuzda yer alan tüm bilgilerin doğru olduğuna inanılmaktadır. SHENZHEN YHLO BIOTECH

CO., LTD. Burada ya da arızi veya dolaylı zararlardan, bu kılavuzun verilmesi, performansı veya

kullanımı ile bağlantılı olan hatalardan sorumlu olmayacaktır (bundan YHLO denir).

YHLO güvenlik, güvenilirlik ve bu ürün, sadece performansı üzerindeki etkilerini sorumludur:

YHLO yetkili personeli tarafından) bu ürünün tüm kurulum işlemleri, açılımları, değişiklikler,

modifikasyonlar ve onarımlar yapılır;

b) İlgili odanın elektrik tesisatı yürürlükteki ulusal ve yerel şartlarına uygun;

c) ürünün kullanım talimatlarına uygun olarak kullanılır.

# **A**UYARI

Makul bir servis / bakım planı yürütmek için bu cihazı kullanan hastane veya kuruluş için önemlidir. Bu İhmali makine arızası ya da kişisel yaralanmalara neden olabilir.

# **UYARI**

Bu ekipman yetenekli / eğitimli klinik uzmanları tarafından çalıştırılmalıdır.

# **Garanti**

Bu garanti özeldir ve ifade ya da herhangi bir amaca ya da uygunluk garantileri dahil, zımni diğer tüm garantilerin yerine geçer.

# **İstisnalar**

Bu garanti altında YHLO yükümlülüğü veya sorumluluğu ile YHLO veya tamir tarafından onaylanmayan ürün veya parçaların veya aksesuarların kullanımı yanlış kullanım veya uygulama sonucu, doğrudan veya dolaylı zararlardan veya gecikme için herhangi bir ulaşım ya da diğer ücretleri veya yükümlülük içermez YHLO dışındaki kişilerin yetkili personel.

Bu garanti kapsayamayacaktır:

a) Arıza veya uygunsuz kullanımı veya insan yapımı yetmezliği nedeniyle hasar.

b) Arıza dengesiz ya dışarı-aralık güç girişi neden olduğu zararlar.

c) Arıza veya yangın ve deprem gibi mücbir sebep hasar.

d) Arıza veya niteliksiz veya yetkisiz servis kişiler tarafından yanlış çalıştırma veya tamirden kaynaklanan hasar. seri numarası cihazın veya kısmen e) Arıza yeterince okunaklı değildir.

f) Diğerleri cihaz veya kısmen kendisinin neden.

# **Fikri Mülkiyet Bildirisi**

SHENZHEN YHLO BIOTECH CO., LTD. Bu YHLO ürün ve bu kılavuza fikri mülkiyet haklarına sahiptir. Bu kılavuz telif hakkı veya patent ile korunmaktadır bilgiye başvurabiliriz ve YHLO patent hakkı veya telif hakkı altında herhangi bir lisans vermemektedir, ya da başkalarının.

YHLO gizli bilgi olarak, bu kılavuzun içeriğini korumak niyetindedir. Olursa olsun YHLO yazılı izni olmadan herhangi bir şekilde bu kılavuzdaki bilgilerin açıklanması kesinlikle yasaktır.

Yayın, değişiklik, çoğaltılması, dağıtılması, kiralama, adaptasyon, çeviri veya YHLO yazılı izni olmadan herhangi bir şekilde bu kılavuzun başka türevi çalışmak kesinlikle yasaktır.

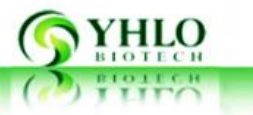

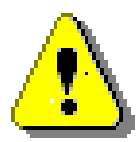

# **Kısıtlama ve Uyarı**

Üretici (YHLO) tarafından sağlanan veya önerilen bileşenlerini kullanın. Cihazın bir yazılım aracılığı ile çalışmaktadır. Yazılıma doğrudan veya dolaylı olarak müdahale edilmesi kesinlikle yasak olup bu durumun garanti ihaleli anlamına gelmektedir. Bu durumda, YHLO satış sonrası hizmetini sonlandırmak ve dava açma hakkını saklı tutar. Kullanıcı teknik destek ihtiyacı durumundan bölge servis temsilcisi ile en kısa sürede irtibata gecilmesi gerekmektedir.

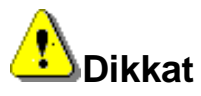

Herhangi bir sayfa eksikse bu klavuzu kullanmayınız. Yeni kullanım klavuzu için müşteri hizmetleri ile temasa geciniz. Tel: +90 322 232 80 18 E-mail: [info@novadia.com.tr](mailto:info@novadia.com.tr)

Yazılımın sürümü işletim kılavuzu ile tutarlı olduğundan emin olun.

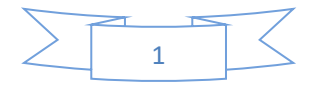

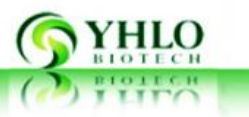

# **1. Giriş**

## **1.1 Uygulama Alanı**

(Bundan böyle bir Cihaz olarak anılacaktır) Vision ESR Analiz insan kan numunesinin sedimantasyon değerini belirlemek için bir klinik teşhis cihazi olup, VISION-A, VISION-B, VISION-C ve VISION-D: cihaz modellerin 4 çeşidi vardır. Primer EDTA tüpleri ile birlikte kullanıldığında, 4 farklı modeli için örnek yükleme pozisyon sayıları şunlardır; 8, 16, 32 ve 64. Test sırasında, numune tüpü cihaz tarfından 180 °C döndürülerek karıştırılır. Karıştırma işlemi sonrası raklar içerisine yüklenen tüpler tamamen karıştırılmış olur. Sonra kızılötesi verici ve alıcı tüpler boyunca örnekleri tarar. Bu şekilde, kan hücresi sedimantasyon değeri alınabilir ve dinamik bir çökelme eğrisi cihaz yazılım tarafından oluşturulur. Ve böylece ölçüm süresi sonucunda ESR değeri oluşmuş olur.

Operatör klinik örneklerden potansiyel enfeksiyon riskine karşı cihazı kapalı bir ortamda çalıştırılır. Hersey cihaz tarafından otomatik olarak yapılmaktadır.

#### **1.2 Cihazın Yapısı**

Cihaz kabuk, güç kaynağı, destekçisi, cihaz ve kan hücresi tarama cihazı karıştırma, destekçisi üzerine monte örnek tüp raf oluşur.

Üst kabuk ve alt kabuk: Cihaz kabuk iki bölmeden oluşmaktadır. Bu bakımı kolay bir erişim sağlar, böylece üst kapak cihazten çıkarılabilir.

Cihaz 10.000 test sonuçlarına kaydedebilirsiniz bilgisayar yazılımı tarafından kontrol edilir. Arka USB portu aracılığıyla PC'ye bağlandığında, yazılım testi gerçekleştirmek için cihazi kontrol edebilir.Güç kaynağı anahtarı cihazın arkasında yer almaktadır.

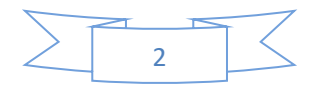

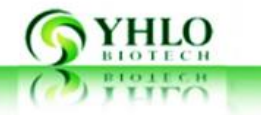

# **1.3Aksesuarlar**

#### **Pakete dahil olan aksesuarlar:**

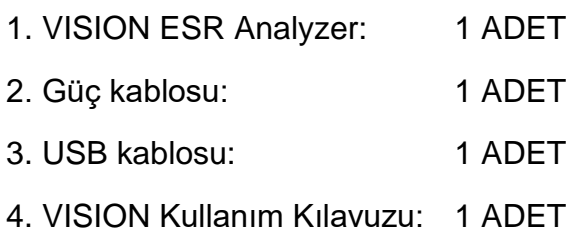

5. Hızlı Kullanım Kılavuz: 1 adet

- 6. Yazılım Disk: 1 ADET
- 7. Ambalaj Listesi: 1 ADET
- 8. Uygunluk Sertifika: 1 ADET

#### **Opsiyonel Parçalar**

1. 1 Barkod Okuyucu

Yukarıda belirtilen parçaların herhangi kayıp ya da hasar görmüşse, YHLO teknisyen veya yerel distribütör başvurun.

# **1.4Teknik Datalar**

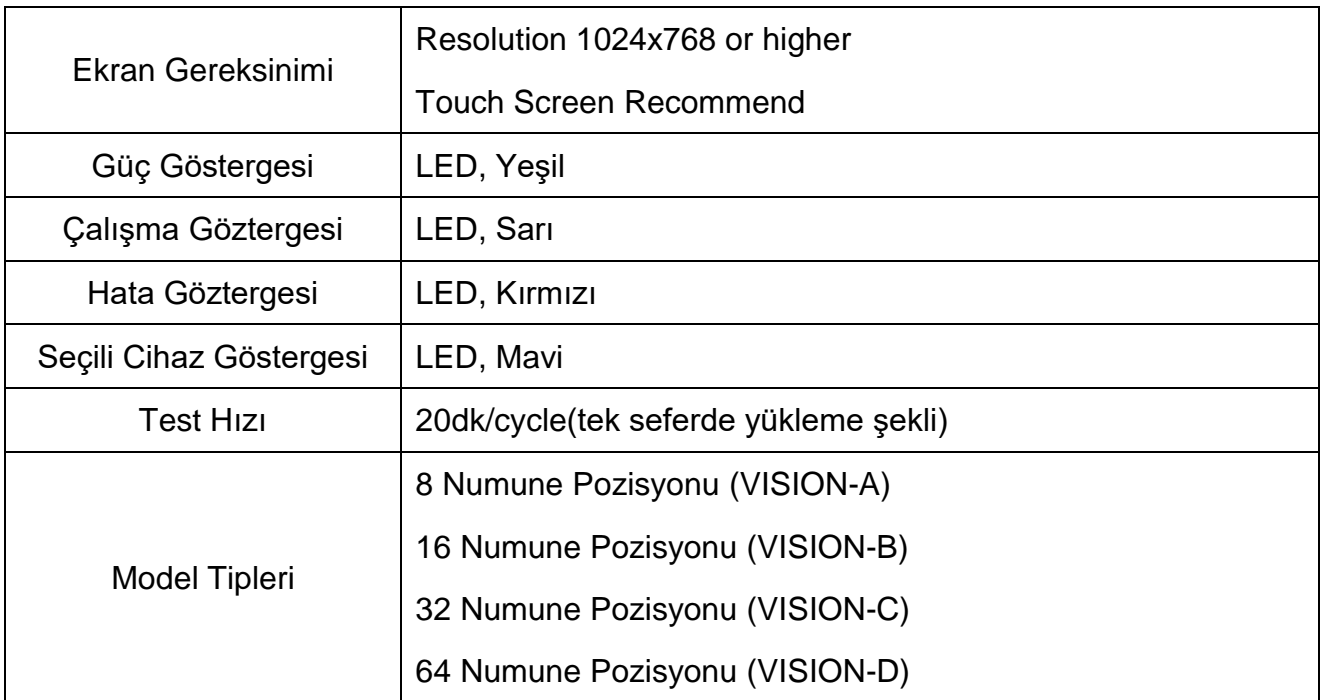

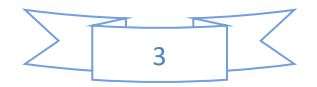

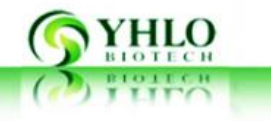

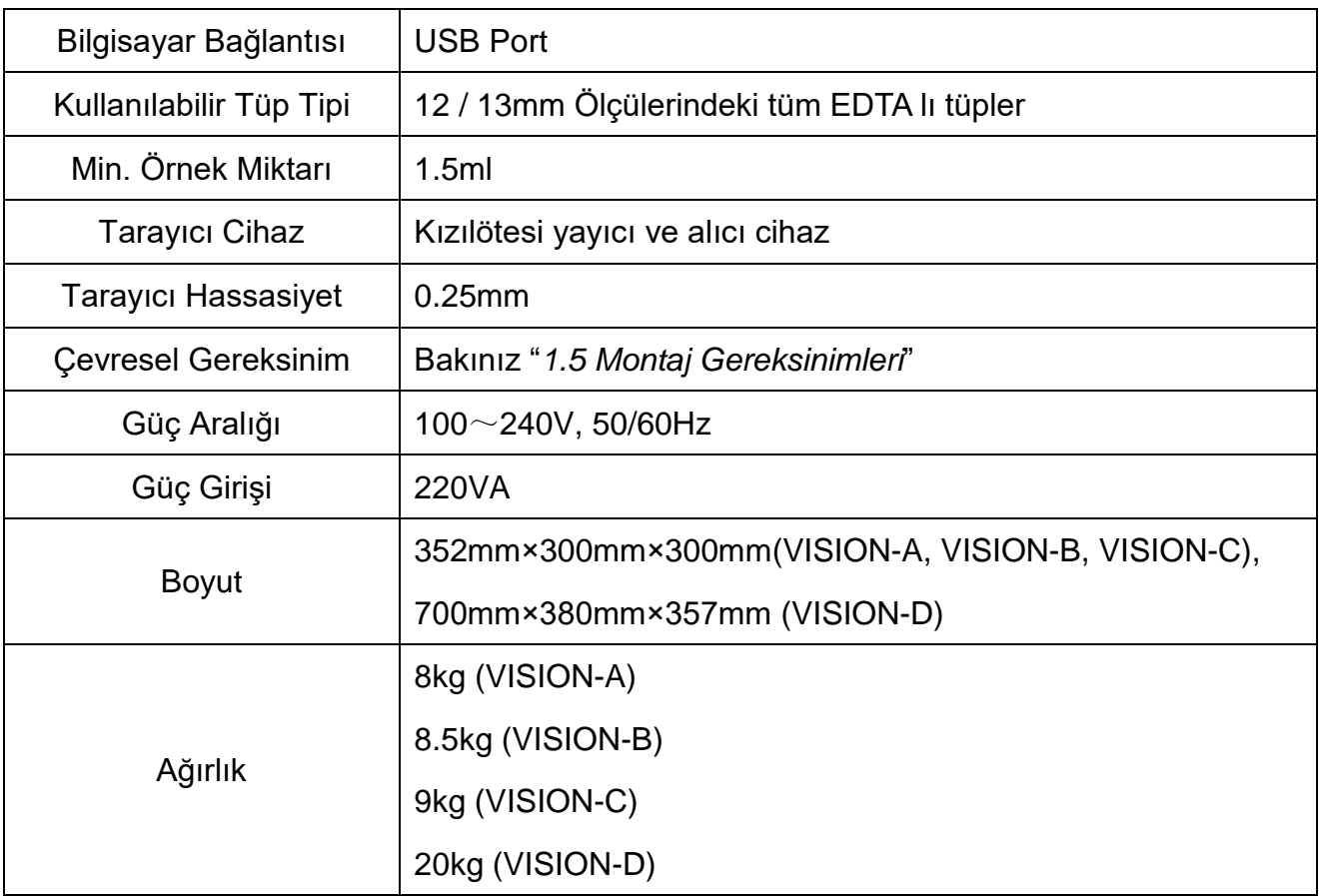

# **1.5 Montaj ve Kurulum Gereksinimleri**

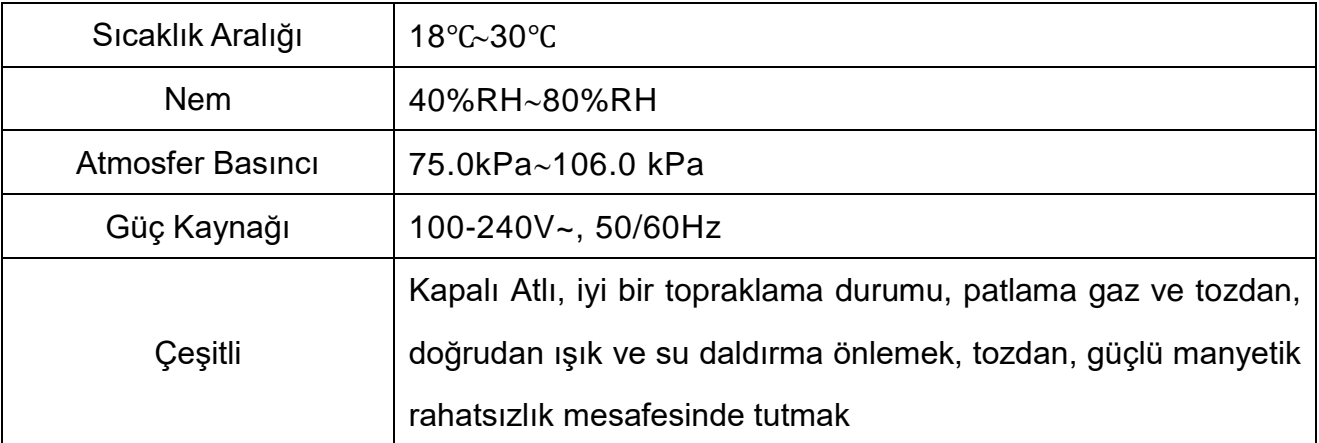

# **1.6 Program Yükleme Gereksinimleri**

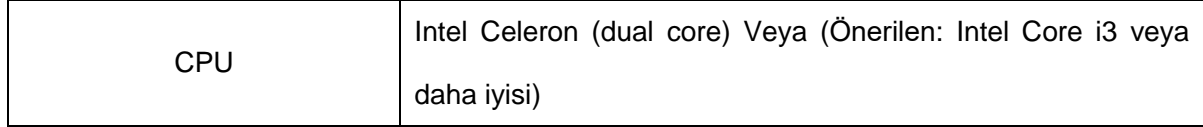

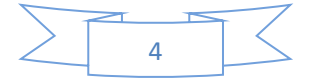

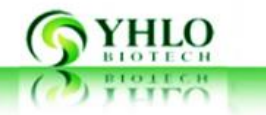

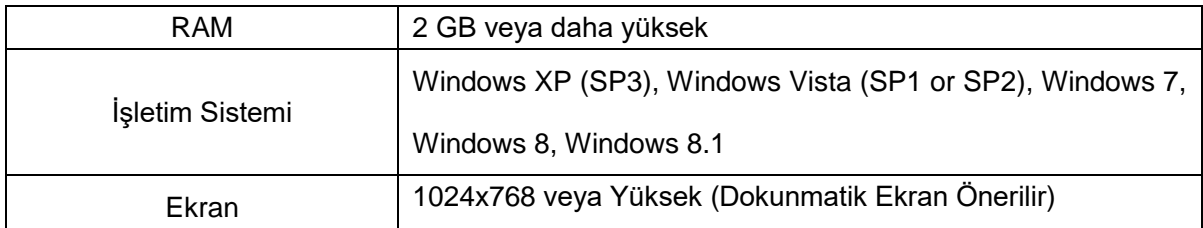

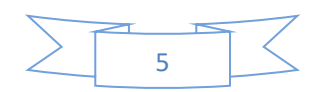

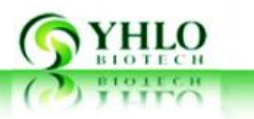

# **2. Güvenlik Talimatları**

# **2.1 Operatör**

Cihaz sadece klinik teşhis için kullanılır.

Operatörü sadece bayiler tarafından eğitilmiş YHLO mühendis ve personel ile sınırlıdır.

#### **2.2 Tüp Gereksinimi**

12 -13 mm arasında bir çapa sahip herhangi bir EDTA lı Tüp uygulanabilir.

Tarayıcı tüpüne bağlı marka ve barkod etiketleri ile örnek tarayabilirsiniz. Tarama sırasında test doğruluğunu sağlamak için Ek II ve III bakınız.

# **2.3 Örnek ve Atık**

Numune EAB Hematokrit (HCT) ile etkilendiği tam kan pıhtılaşma önleyici vardır.HCT artar, ESR bile eritrosit birikimi artar olsa hızlandıracaktır.HCT reddettiğinde Ama, ESR eritrosit birikimi ile normal olsa bile hızlandıracaktır.HCT az% 35 olduğu, bu nedenle, ESR kendi HCT göre kalibre edilir.

Test kapalı ortamda yapılır rağmen numuneler insan sağlığına ve çevreye zarar verecek tehlikeli maddeleri içerebilir, çünkü numuneler İyi Laboratuar Uygulamaları (aşınma eldiven ve tekdüze) uyarınca işlenmesi gerekir. Tek kullanımlık EDTA tüpleri potansiyel bulaşıcı olarak ele alınmalıdır.

# **2.4 Güvenlik Sembolü**

Aşağıdaki güvenlik sembolleri görüldüğü zaman lütfen dikkatli çalışır.

Power On (Güç Açık)

O

I

Power Off (Güç Kapalı)

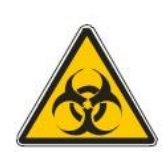

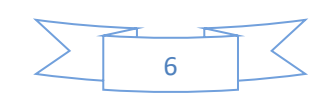

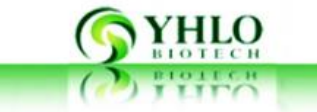

Biyolojik Risk

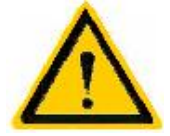

Dikkat

# **2.5 Cihaz Tanımlama Kartı**

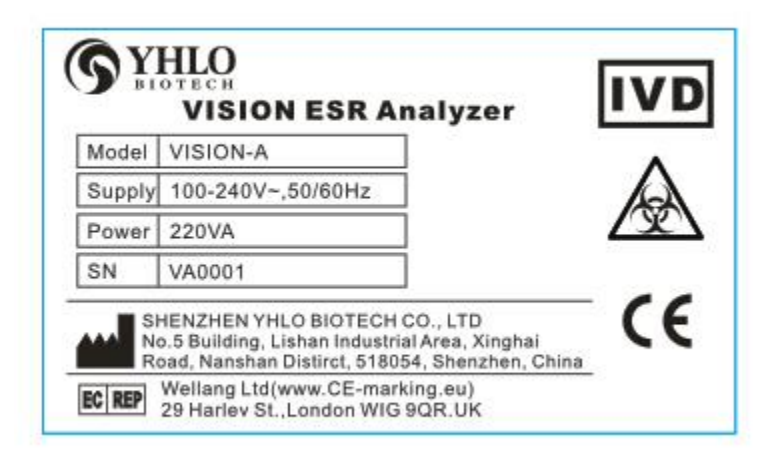

Kimlik Plate listelenen bilgiler:

- Cihaz Adı
- Model
- in vitro diagnostik Cihaz İşaretleme
- Elektrik Gereksinimleri ve Maksimum güç tüketimi
- seri numarası
- Üretim Tarihi
- CE işareti,Registration Number

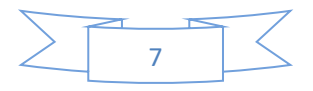

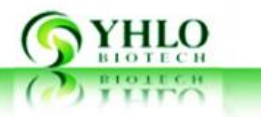

- Üretici Adı
- Üretici Adresi

## **2.6Acil Kapama Anahtarı**

Acil durumlarda, cihazın arkasında bulunan güç anahtarını kapatarak cihaza elektrik beslemesini kesmek, ya da (güç düğmesi erişimi kolay olduğu cihaz konulmalıdır) güç çıkışından çıkarmayın.

# **3. Cihaz Montajı**

#### **3.1Hazırlık**

#### **3.1.1 Montaj Yapacak Personel**

Kurulum personelinin sadece YHLO mühendisi veya müşteri hizmetleri tedarikçi tarafından yetkilendirilmiş personel ile sınırlıdır.

#### **3.1.2 Transfer, Saklama ve Paket Açma**

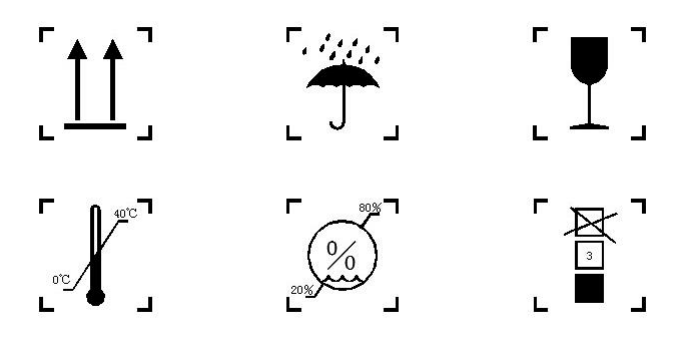

Şekil. 3-1 Paket İşaretleri

Dağıtım ve depolama esnasında aşağıdaki şartları takip edin.

 Nemli ortamlarda saklamayın etmeyiniz. Gibi ısıtıcı gibi doğrudan güneş ışığı ve ısıtma cihazlardan uzak tutun., 20 ~ 85% RH ℃ 0 ~ 40: doğum sırasında, sıcaklık .Storage ℃ 40 ℃ 0 arasında tutulmalıdır. Dışarıda eroziv gazdan ve tutmak depolama alanı iyi

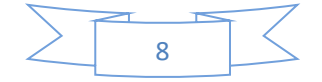

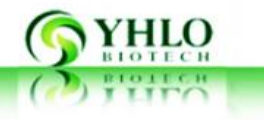

havalandırılmış.

- Yağışlı veya nem durumda paketi bırakmayın lütfen.
- Dışarıda manyetik etkileşim ya da hoparlör gibi ses cihazlarından.
- Sabit bir yüzeye cihazi koyun.
- Yüksek bir yerde veya harici fiziksel çarpışma Güz aracın hasar görmesine ya da arızalanmasına neden olabilir.
- Ambalajı sırasında aşağıdaki adımları takip edin:
- Ambalaj malzemesi sert kartıdır. Açmadan önce paketi kontrol edin.
- Ambalajı zaman ambalaj listesine uygun cihaz ve bileşenleri kontrol edin.
- Usulca tezgâha cihaz yerleştirin.
- Cihaz tabela, uygunluk belgesi ve tutarlılık için teslim listesinde seri numarasını kontrol edin.
- Gevşek, viraj veya çatlak parçaları olup olmadığını kontrol etmek cihazi inceleyerek.
- Ambalajı açtıktan sonra, uzun bir süre için kullanılmadığı zaman cihaz depolama, dağıtım veya devri halinde paketlenmiş böylece paketi atmayın lütfen.

#### **3.2**Kurulum

- Paketi açın ve cihazi çıkar.
- Toprak prize kolay bir erişim var olduğu cihazı yerleştirin ve cihaz ve elektrik prizine arasındaki mesafenin 30cm daha büyük olduğundan emin olun.
- Cihazın üst kapağı açılabilir, çünkü cihazı yerleştirirken açılmak için kapağı için yeterince sol oda olmalıdır.
- Tezgahı olmamalıdır az 500mm VISION-A, VISION-B ve VISION-C ve 1.000mm (L) x 400mm (G) x 600mm (D) (L) x 400mm (G) x 600mm (D) VISION-D.
- Tezgah 20Kg az olmayan bir ağırlık taşımalıdır.
- Maks.tezgah için eğim açısı 0.3 ° geçmemelidir.
- Tezgahı sabit tutulmalıdır.
- Cihaz ve PC'de USB portuna diğer ucunu arkasındaki USB bağlantı noktasına USB kablosunun bir ucunu.
- Cihaz güç arabirimi güç kablosunu takın.
- Kullanıcı tarayıcı varsa, aynı PC'ye Tarayıcıyı bağlamak.
- Güç anahtarı için kolay bir erişim olduğu yerde cihaz konulmalıdır. Acil durumlarda, kullanıcı bunu kapatarak veya güç kablosunu çıkartarak cihazı kapatabilirsiniz. Bundan

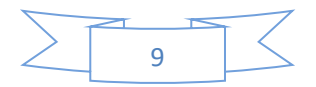

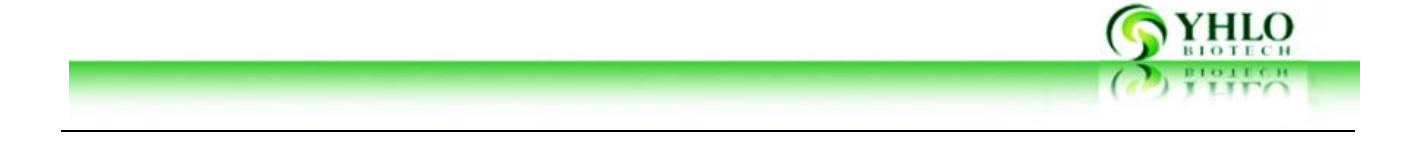

sonra, tüm gösterge parçaları çalışmayı durdurur.

- Iyi soğutma için havalandırılmış tutun.
- Kolay kullanım için cihazin önünde yeteri kadar yer bırakın.
- Etkisini ya da çarpışmayı önlemek için kararlı bir şekilde cihazi koyun.
- Cihaz kabine çıkarmayın.

# **4. Kullanım Talimatları**

## **4.1Sistem Açılışı**

Cihazın sağ arkasındaki güç anahtarı açıldıktan sonra, PC'ye bağlı cihaz yazılımında görüntülenebilir. Birden fazla araç bir PC'ye bağlıysa, her cihaz kendi kendine kontrolü yapacaktır. Kendi kendine kontrol OK ise, ekran simgeleri yeşile ve cihaz kullanıma hazır olduğunu gösteriyor. Bkz. 4-1.

#### **Programda Cihaz Adı**

64-tüp cihaz VISION A ve VISION Kutusu'ndan yazılım arayüzü olarak gösterilir iki ayrı birimler (Bkz. 4-1) sahiptir.

8-tüp, 16-tüp ve 32-tüp cihazlar tek bir birim var. Bkz. Kendi yazılım arayüzü için 4-2).

#### **Yazılım Ekran Mesajı:**

- Cihaz Adı;
- Tarih;
- Yazılım Sürümü;
- Cihaz bağlantısı: Ekran simgesi yeşil dönerse, bağlantı iyidir;
- HOME Menü: HOME menüsü "seçeneğini" ve "sonuç" içermektedir.

#### **Cihaz Kullanımı (Kullanıcı Tarafından Yapılacak İşlemler)**

VISION ESR Çözümleyici bir otomatik araçtır.Kullanıcı sadece tüp takmak ve barkod tarama gerekir.

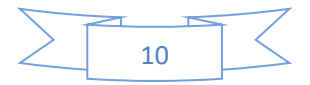

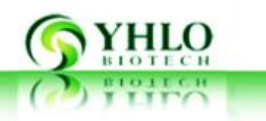

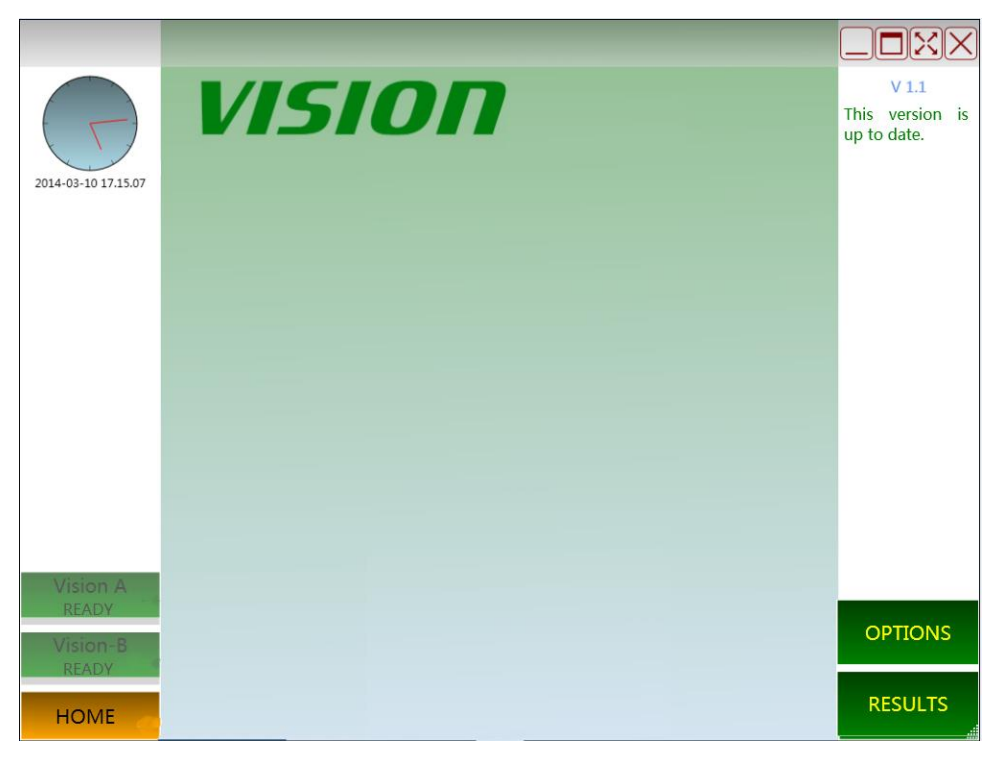

**Şekil. 4-1 Başlangıç Ekranı VISION-D**

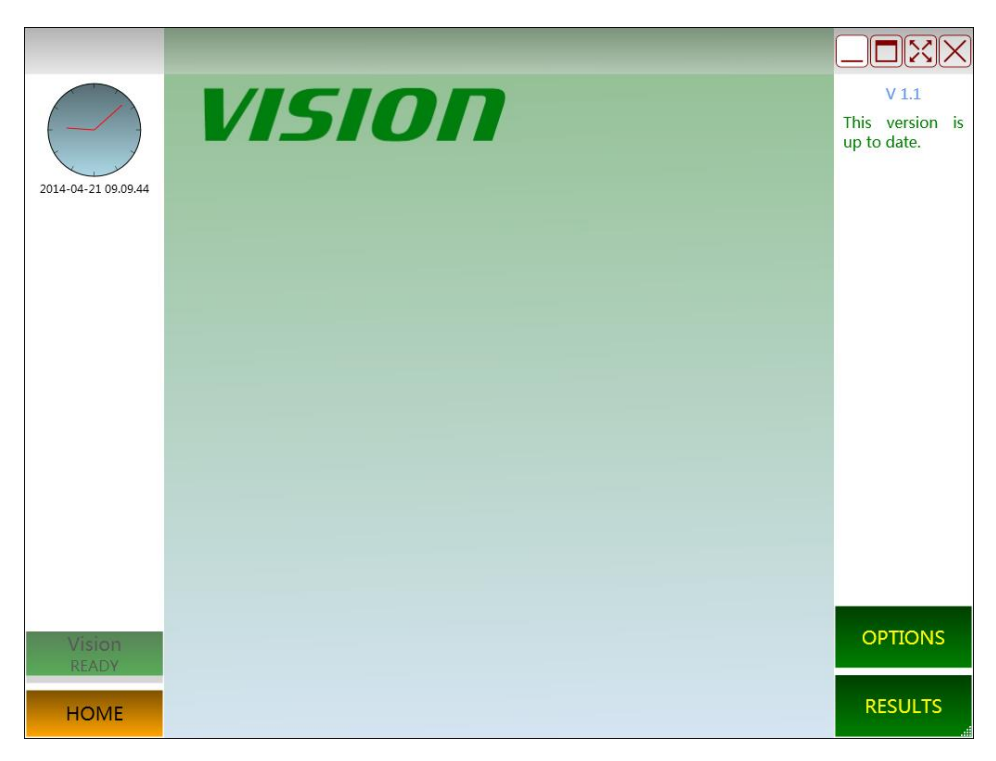

**Şekil. 4-2 Başlangıç Ekranı VISION-A/B/C**

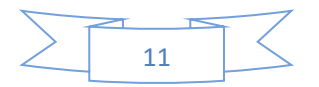

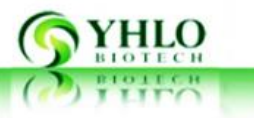

## **4.2 Program Arayüzü ve Kullanım Klavuzu**

#### **4.2.1 Program Arayüzü ve Kullanım Klavuzu (Lisans Sınırlaması Olmadan)**

 **"SEÇEMEKLER(OPTIONS)":** Cihaz üzerindeki sonra Şekil l'de gösterildiği gibi, yazılım arayüzü gösterilir. 4-2.Arabiriminin sağ alt "SEÇENEKLER" ve "SONUÇ" ikonlar seçilebilir.Kullanıcı "OPTIONS" seçerse, "SEÇENEKLER" penceresi kullanıcı yazılım dilini değiştirmek için için açılır (Şekil. 4-3). Ama Yazılım programı yeniden başlatılıyor kadar dil değişmiş olmayacak belirtmek lütfen.

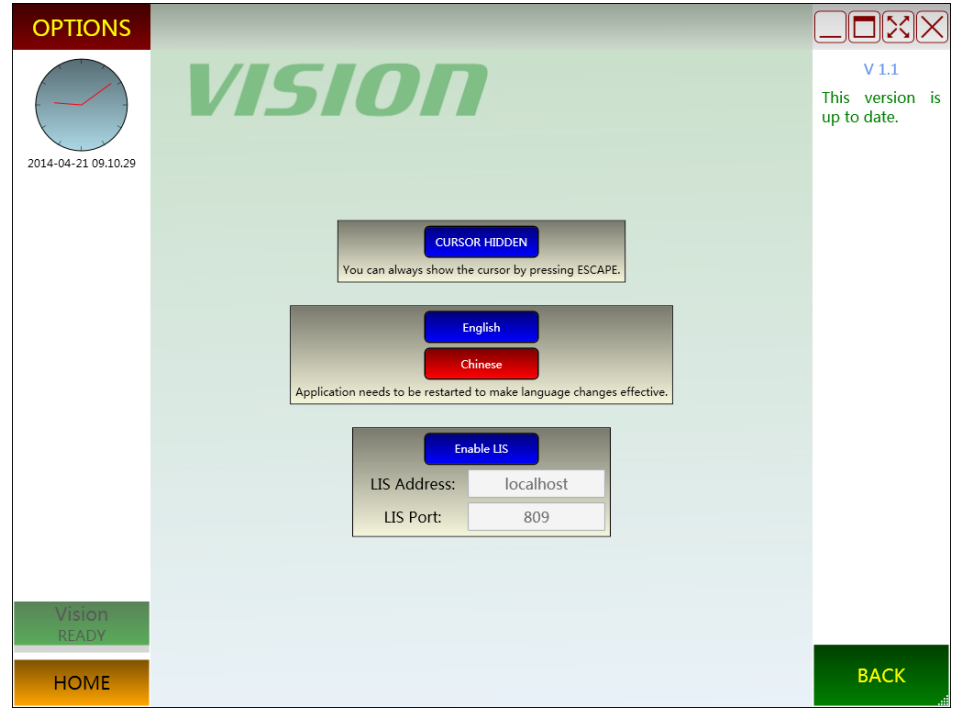

#### **Şekil. 4-3 OPTIONS**

 **"SONUÇ(RESULTS)":** Şekil olarak gösterilen "Sonuçlar" simgesini ve daha sonra yazılım arayüzü seçin. 4-4 PC depolanan tüm tarih gösterecektir. Belirli bir tarih seçin ve tüm ilgili sonuçlar Şekil olarak buna göre gösterilir. 4-5. Pencere, testler ile (Yani, testler basarak "Cycle" butonuna tarafından işletilmektedir) otomatik karıştırma modunda gerçekleştirilir ve sarı "Konum" sütun ve işaretlenmiş siyah gösterileri "Konum" sütun "(" Sorgulama Sonuçları "in R) RANDOM "düğmesine

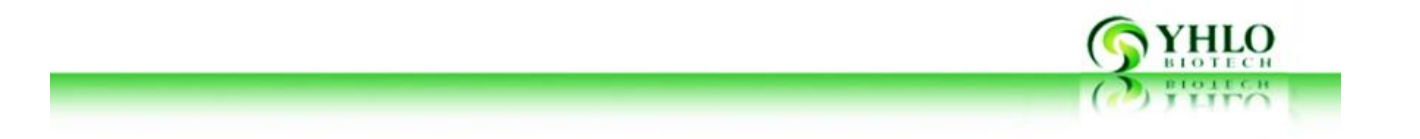

(Basın" penceresine girmek için RASTGELE "butonuna" testler basarak çalıştırmak olduğunu gösteriyor ".). Test tüpleri numune yüksekliği seviyesi 20 mm den daha az olduğunda, bu "Kat" sütununda sarı halinde gösterilir.

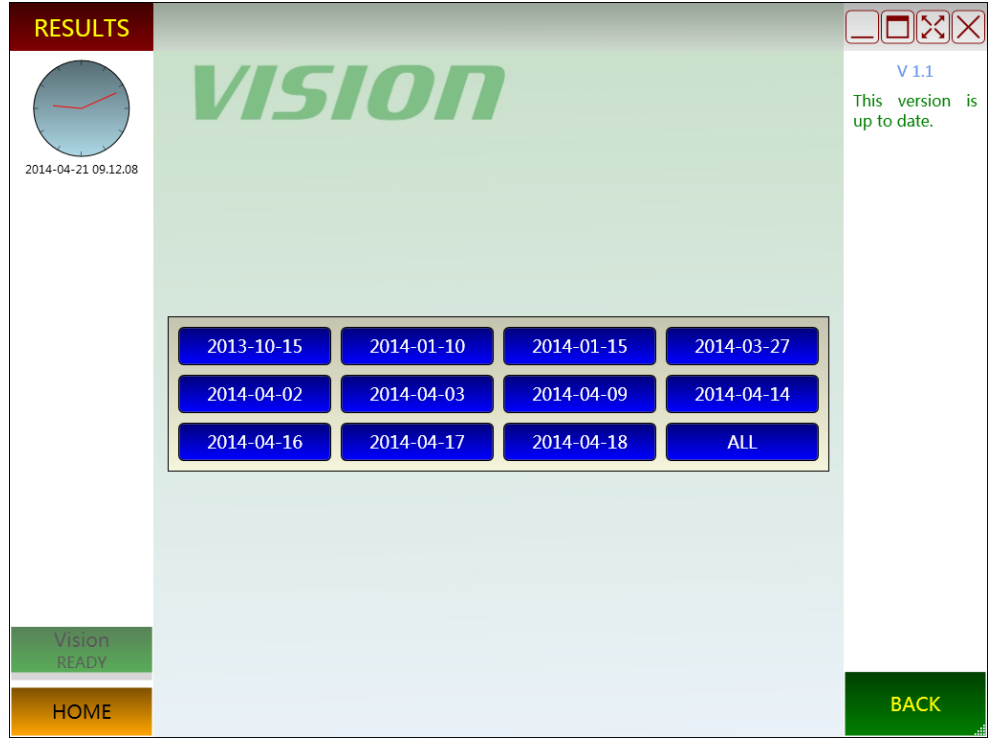

**Şekil. 4-4 Sonuçlar**

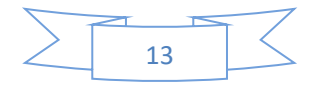

| <b>RESULTS</b>      |                                                                                                    |                  |
|---------------------|----------------------------------------------------------------------------------------------------|------------------|
|                     |                                                                                                    | V <sub>1.1</sub> |
|                     | Time<br>Position<br>Sample Code<br>Level<br><b>FSR</b><br>Corrected<br>Temperature<br>Instrument                                          | This version is  |
|                     | Vision-VC0007 2014-07-17 13:40<br>$27.6 + (-0.3 °C)$<br>$\mathbf{1}$<br>51<br>15.3 mm<br>$1$ mm/h<br>$1$ mm/h                             | up to date.      |
|                     | Vision-VC0007 2014-07-17 13:40<br>$\overline{2}$<br>52<br>$18.3 \text{ mm}$<br>$5$ mm/h<br>$3$ mm/h<br>$27.6 + (-0.3 °C)$                 |                  |
| 2014-08-06 15.04.16 | Vision-VC0007 2014-07-17 13:40<br>$\overline{3}$<br>53<br>$15.3$ mm<br>$27.6 +/- 0.3 °C$<br>$6$ mm/h<br>4 mm/h                            |                  |
|                     | Vision-VC0007 2014-07-17 13:40<br>54<br>15.8 mm 19 mm/h<br>4<br>$13$ mm/h<br>$27.6 +/- 0.3 °C$                                            |                  |
|                     | Vision-VC0007 2014-07-17 14:02<br>14.5 mm<br>$27.7 +/- 0.3 °C$<br>5(R)<br>51<br>$1$ mm/h<br>$1$ mm/h                                      |                  |
|                     | Vision-VC0007 2014-07-17 14:02<br>52<br>$27.7 +/- 0.3 °C$<br>6(R)<br>$19.0$ mm<br>$5 \text{ mm/h}$<br>$3$ mm/h                            |                  |
|                     | Vision-VC0007 2014-07-17 14:02<br>53<br>$27.7 +/- 0.3 °C$<br>7(R)<br>15.8 mm<br>$6$ mm/h<br>4 mm/h                                        |                  |
|                     | Vision-VC0007 2014-07-17 14:02<br>54<br>16.0 mm 19 mm/h<br>$27.7 + (-0.3 °C)$<br>8(R)<br>$13$ mm/h                                        |                  |
|                     | Vision-VC0007 2014-07-17 14:22<br>55<br>$6$ mm/h<br>$27.7 +/- 0.4 °C$<br>9(R)<br>15.0 mm<br>4 mm/h                                        |                  |
|                     | Vision-VC0007 2014-07-17 14:22 10 (R)<br>56<br>17.8 mm 51 mm/h<br>37 mm/h<br>$27.7 +/- 0.4 °C$                                            |                  |
|                     | Vision-VC0007 2014-07-17 15:16<br>$\mathbf{1}$<br>$\mathbf{1}$<br>15.5 mm 19 mm/h<br>$14$ mm/h<br>$27.3 +/- 0.2$ °C                       |                  |
|                     | Vision-VC0007 2014-07-17 15:16<br>$\overline{2}$<br>$\overline{2}$<br>37.8 mm 140 mm/h 140 mm/h<br>$27.3 + (-0.2 °C)$                     |                  |
|                     | Vision-VC0007 2014-07-17 15:16<br>3<br>3<br>$12.0 \text{ mm}$ 8 mm/h<br>$5$ mm/h<br>$27.3 +/- 0.2$ °C                                     |                  |
|                     | Vision-VC0007 2014-07-17 15:16<br>$5\overline{5}$<br>5<br>$12.0$ mm<br>$1$ mm/h<br>$27.3 + (-0.2 °C)$<br>1 mm/h                           |                  |
|                     | $7\overline{ }$<br>Vision-VC0007 2014-07-17 15:16<br>$7\overline{ }$<br>$15.5 \text{ mm}$<br>$26$ mm/h<br>$18$ mm/h<br>$27.3 + (-0.2 °C)$ |                  |
|                     | Vision-VC0007 2014-07-17 15:16<br>8<br>8<br>12.8 mm 21 mm/h<br>$14$ mm/h<br>$27.3 + (-0.2 °C)$                                            |                  |
|                     | $\overline{9}$<br>Vision-VC0007 2014-07-17 15:16<br>$\overline{9}$<br>13.5 mm 27 mm/h<br>$19$ mm/h<br>$27.3 + (-0.2 °C)$                  |                  |
|                     | Vision-VC0007 2014-07-17 15:16<br>10<br>10.3 mm 15 mm/h<br>$10$ mm/h<br>$27.3 +/- 0.2$ °C<br>10                                           |                  |
|                     | Vision-VC0007 2014-07-17 15:16<br>$6$ mm/h<br>11<br>11<br>$15.5$ mm<br>4 mm/h<br>$27.3 + (-0.2 °C)$                                       |                  |
|                     | Vision-VC0007 2014-07-17 15:16<br>14<br>$13.3 \text{ mm}$<br>14                                                                           |                  |
|                     | $7$ mm/h<br>$27.3 + (-0.2 °C)$<br>$5$ mm/h                                                                                                |                  |
|                     | Vision-VC0007 2014-07-17 15:16<br>15<br>15<br>$11.0$ mm<br>$8 \text{ mm/h}$<br>$27.3 +/- 0.2$ °C<br>$6$ mm/h                              |                  |
|                     | Vision-VC0007 2014-07-17 15:16<br>16<br>$35$ mm/h<br>16<br>$8.8$ mm<br>$26$ mm/h<br>$27.3 + (-0.2 °C)$                                    |                  |
|                     | Vision-VC0007 2014-07-17 16:12<br>$\mathbf{1}$<br>$\mathbf{1}$<br>$10.8$ mm<br>2 mm/h<br>$27.4 + (-0.3 °C)$<br>$1$ mm/h                   |                  |
|                     | $\gamma$<br>Vision-VC0007 2014-07-17 16:12<br>$\overline{3}$<br>8.8 mm<br>$16$ mm/h<br>$27.4 + (-0.3 °C)$<br>$11$ mm/h                    |                  |
|                     | Vision-VC0007 2014-07-17 16:12<br>$\Delta$<br>$12.5$ mm<br>$1$ mm/h<br>$27.4 + (-0.3 °C)$<br>$\overline{4}$<br>$1$ mm/h                   | <b>PRINT</b>     |
|                     | Vision-VC0007 2014-07-17 16:49<br>$\mathbf{1}$<br>$2$ mm/h<br>$27.5 +/- 0.3 °C$<br>$\mathbf{1}$<br>$10.5$ mm<br>$1$ mm/h                  |                  |
|                     | Vision-VC0007 2014-07-17 16:49<br>$\overline{4}$<br>$12.3$ mm $1$ mm/h<br>$27.5 + (-0.3 °C)$ +<br>$\overline{4}$<br>1 mm/h                |                  |
| <b>HOME</b>         |                                                                                                    | <b>BACK</b>      |

**Şekil. 4-5 Sonuç Sorgulama**

 **"CYCLE(OTOMATİK ÇALIŞMA MODU)":** Bir test cihazı seçin. VISION seçilirse, örneğin, yazılım arayüzü Şek gösterilmiştir. 4-6. Basın "ÇEVRİM" simgesi ve cihaz kaldırma ve normal fonksiyonları, ev pozisyonları, LED kızılötesi motorlar karıştırma, emin cihaz bağlantısı yapmak için bir kendi kendine kontrolü yapabilirsiniz.Yukarıda belirtilen fonksiyonlar normal veya arızalandı değilseniz, yazılım üzerinde cihaz simgesi kırmızı olur.Arıza bilgisi yazılım ekranda görüntülenir.

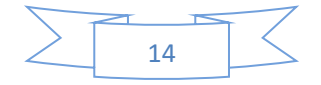

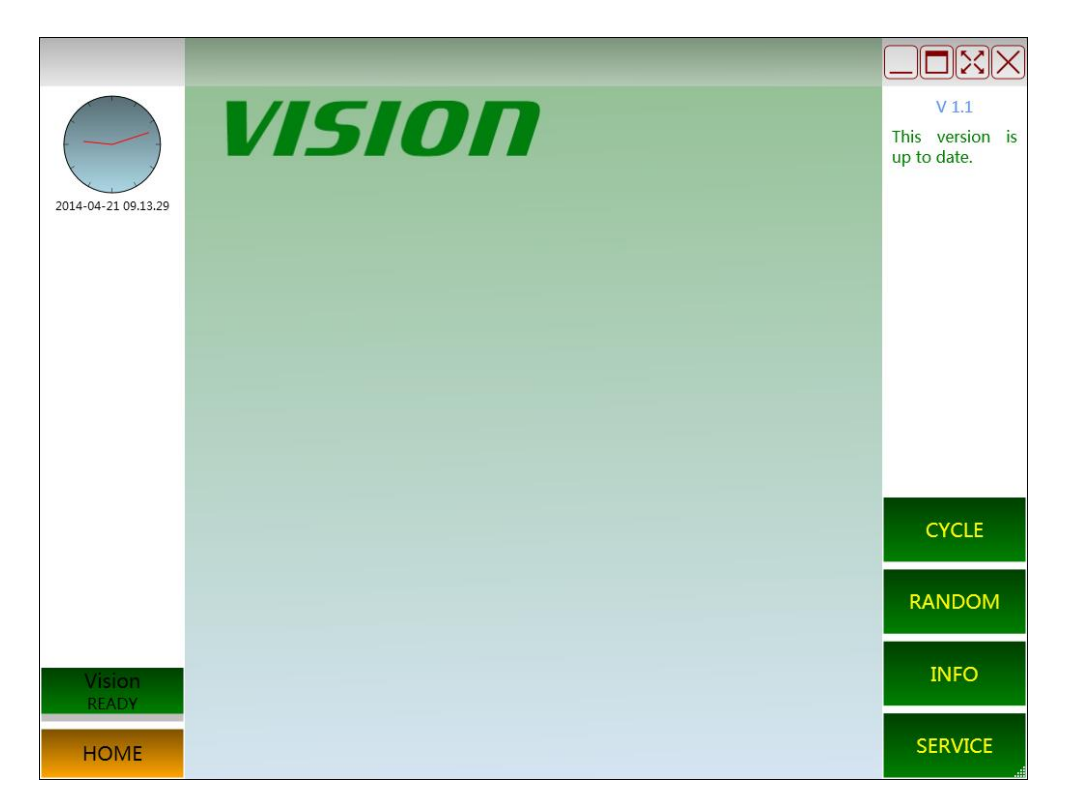

**Şekil. 4-6 Seçilmiş Kullanıcı Ekranı**

- **"RASGELE(RANDOM)"**, bir cihaz birimi seçin ve testi. Bkz. 4-6. Basın "Rastgele" rastgele erişim başlatın. Bunun öncesinde, çalıştırmak için kendini kontrol prosedürü bulunmamaktadır.Kendi kendine kontrol işlemi, yukarıda anlatılan işlem ile aynıdır..
- **"BİLGİ (INFO)".** Geçerli USB seri numarasını, çekirdek seri numarası ve ekran adını görmek için "INFO" simgesine tıklayın. Bkz. 4-6.Displayname kullanıcıya göre değiştirilebilir

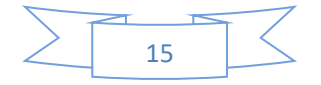

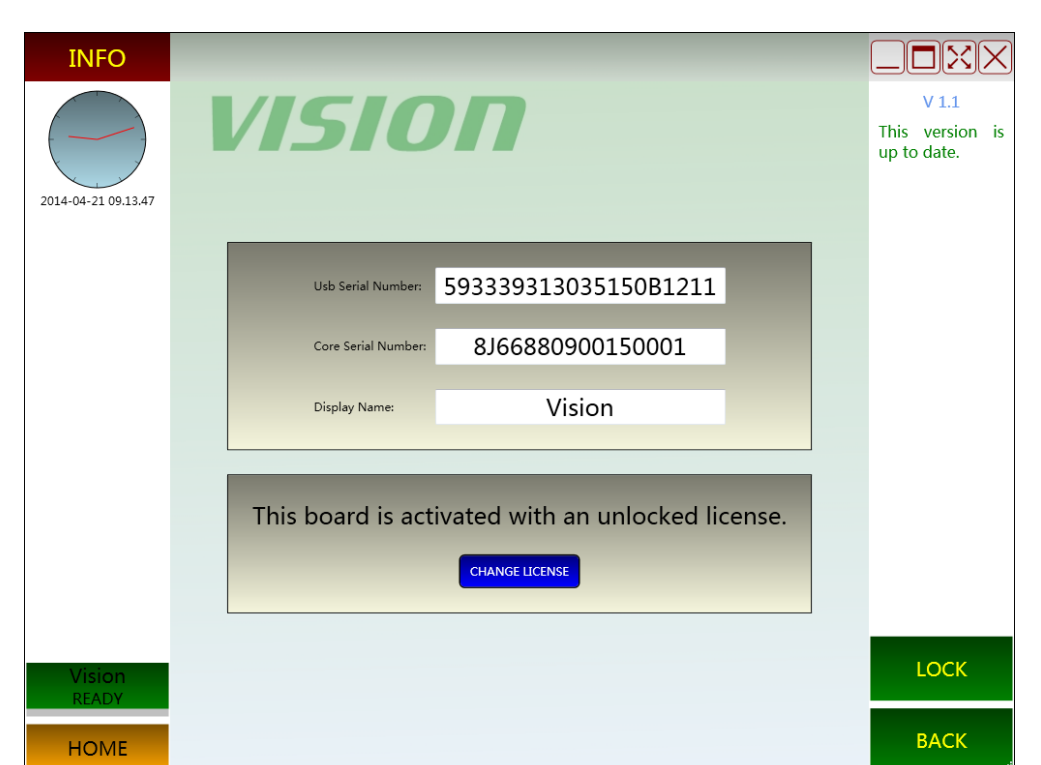

**Şekil. 4-7 Cihaz Bilgi Ekranı**

- **"SERVICE":** Bu pencere yalnızca cihaz tamir ve alma için YHLO mühendisi tarafından kullanılmaktadır. Şifre gibi arayüzüne girmek için gereklidir. Şifre bilgi için Bölüm 7'ye bakın.
- **"Cycle""SCAN":** Kendi kendine kontrol tamamlandığında, bir test performans penceresi görüntülenir.Kullanıcı "TARAMA" simgesine tıkladığında Bu pencerede, kızılötesi yayıcılar ve alıcıları üst hareket edecek. Sonra bir diyalog kutusu açılır ve örnek barkod tarama veya örnek sayı girmek için kullanıcı anlatacağım. Bkz. 4-10 4-8. Örnekler, örnek rafın içine sokuldukları taktirde tarama tamamlandığında taramadan önce, numune bilgisi görüntülenir.Örnek No tüp rafa konumlarına göregösterilmiştir.

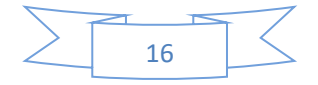

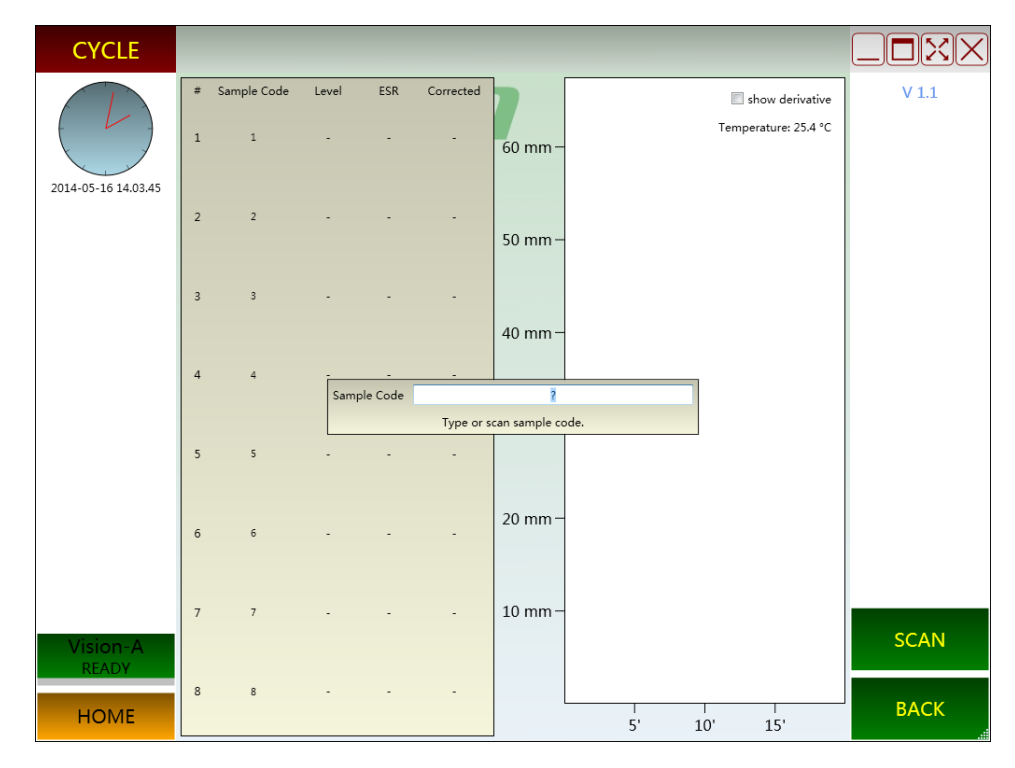

**Şekil.4-8 Barkod Giriş Penceresi VISION-A**

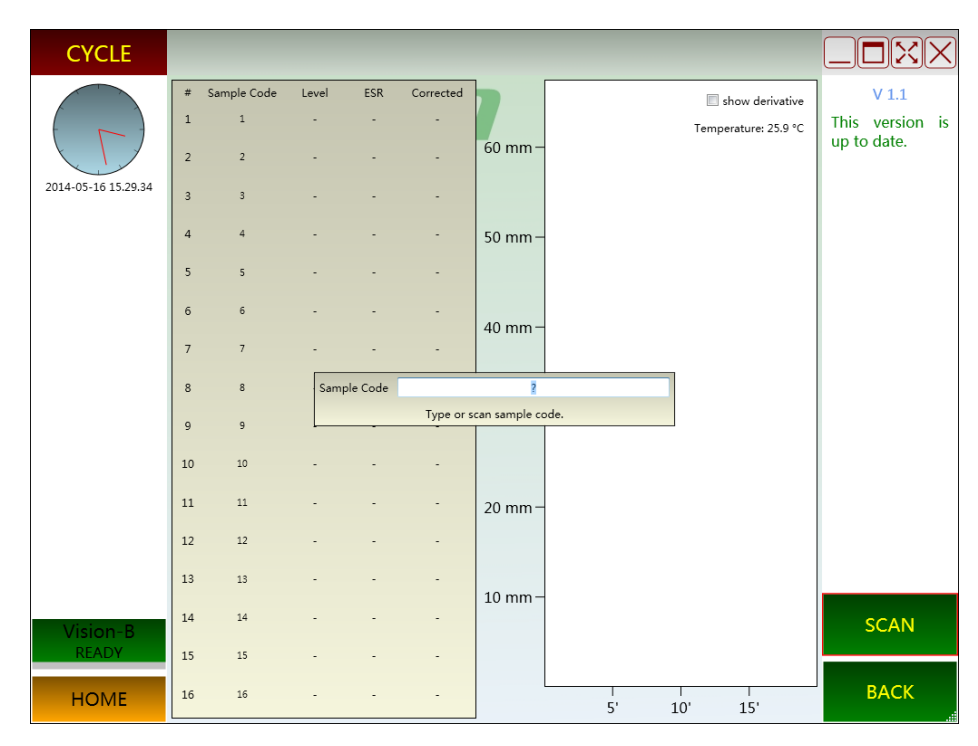

**Şekil.4-9 Barkod Giriş Penceresi VISION-B**

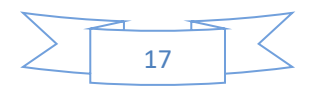

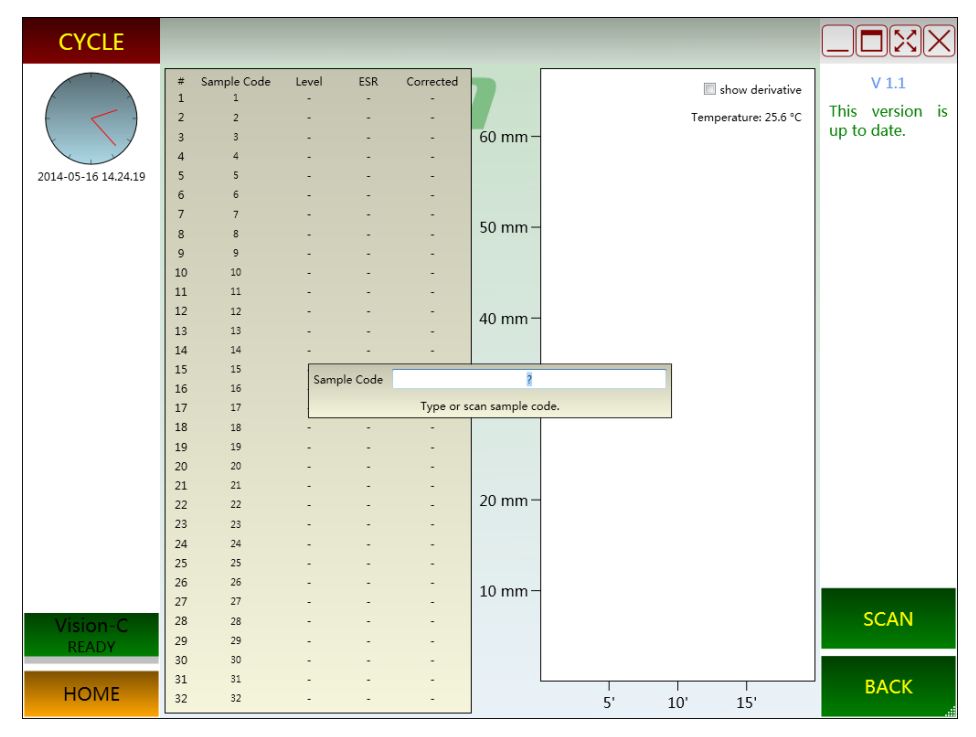

**Şekil.4-10 Barkod Giriş Penceresi VISION-C**

**Girdi Örnek Kod:** Barkod numarası örnek barkod tarama veya girdikten sonra, kullanıcı cihaz üzerinde tüp rafın içine numune tüp takmak gerekir. Sekil gösterildiği gibi cihaz üzerinde sensörler muhabir örneklerin yerini kaydedecektir. 4-13 için 4-11**. Dikkat edin, örnek barkod taranır veya numune sayısı girildikten sonra, kullanıcı kendi konumunu değiştirmek gerekir. Aksi test sonucu gelen örneği maç olamaz.**

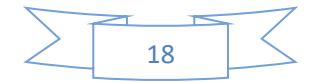

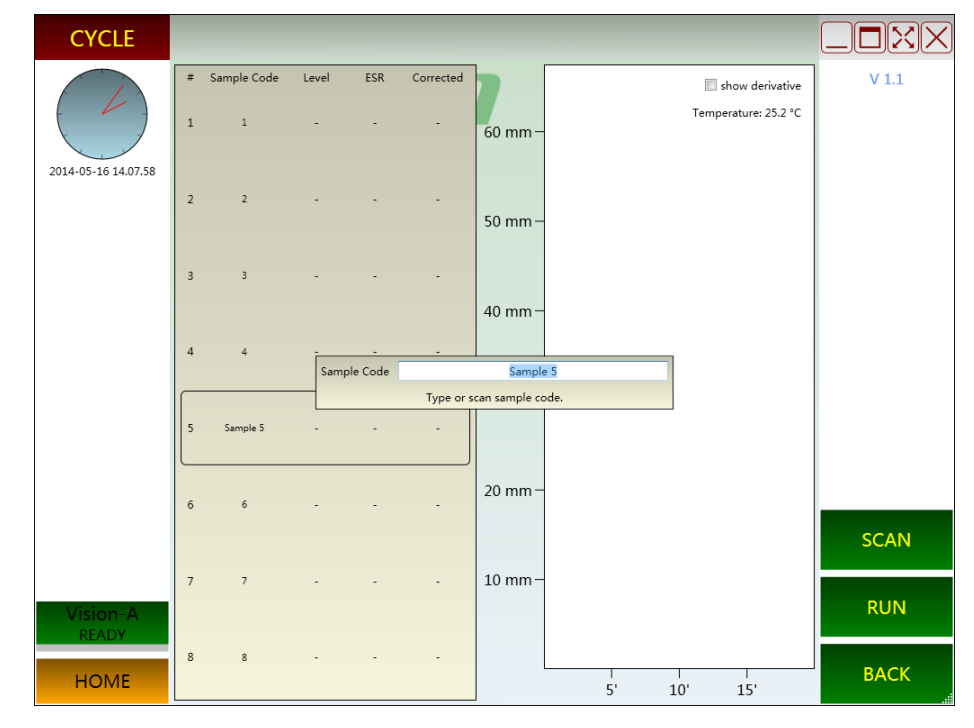

**Şekil. 4-11 Barkod Giriş Penceresi VISION-A**

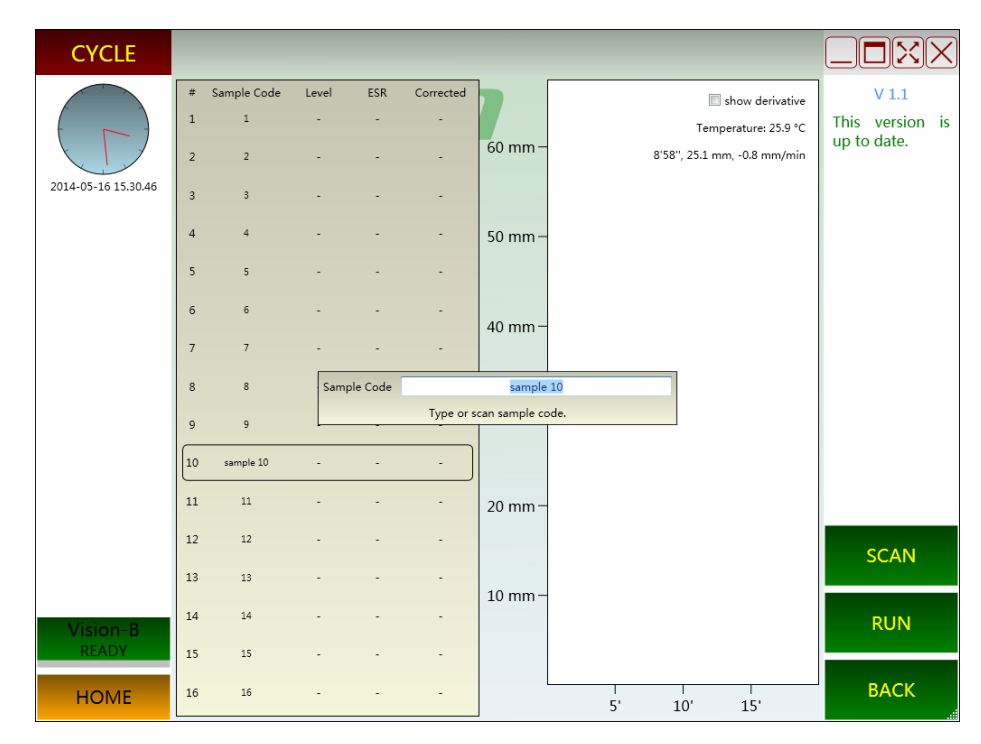

**Şekil. 4-12 Barkod Giriş Penceresi VISION-B**

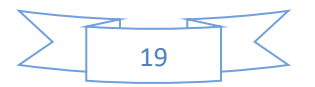

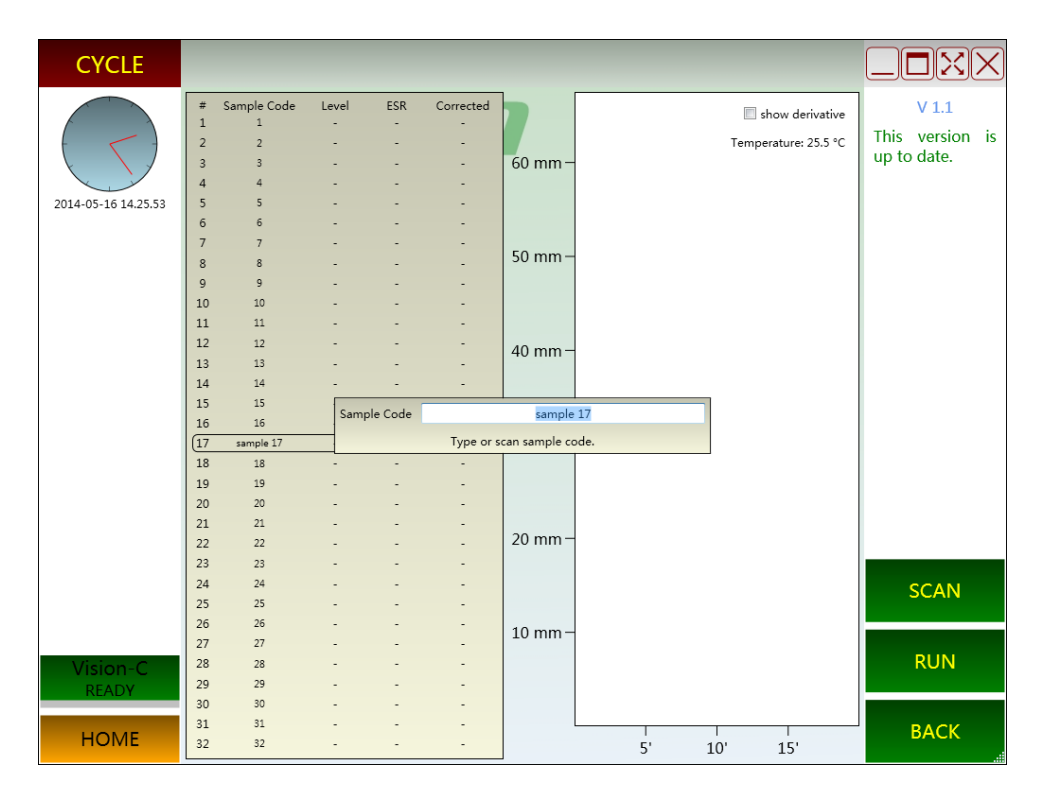

**Şekil. 4-13 Barkod Giriş Penceresi VISION-C**

 **"RUN".** Örnek kodları taranmış veya girildikten sonra, bir "RUN" simge yazılım arayüzü üzerinde görünecektir.Kullanıcı "RUN" simgesine tıklayarak test başlayabilirsiniz..

**Dikkat:** En az bir örnek tüpü rafa takıldığında "RUN" simgesi yalnızca gösterecektir. Sample mixing.

 Test başlatılır zaman, cihazın boru raf tüpünün alttan üste doğru akmasına olanak dışarı kan örneği 180 ° döner. Sonra raf geri eve konumuna 180 ° döner. Bütün karıştırma işlemi bir devir denir. Karıştırma 16 döngüleri testi tamamlamak için ihtiyaç vardır.Karıştırma işlemi sırasında, yazılım "karıştırma" gösterecektir. Sekil bakın. 4-16 4-14.

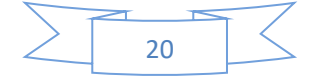

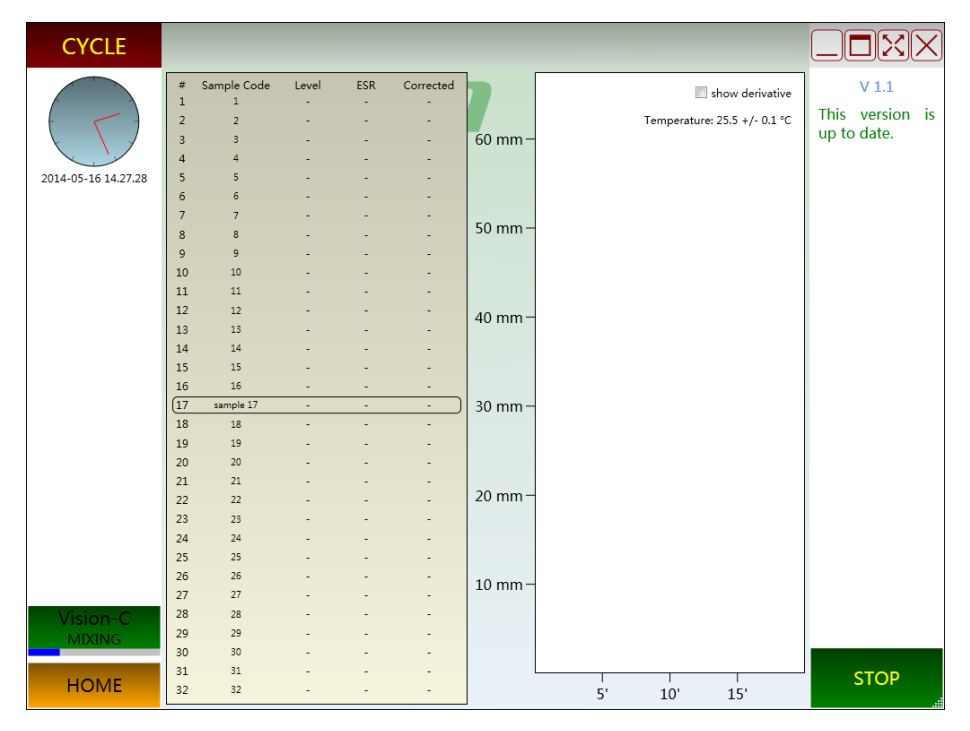

**Şekil. 4-16 Örnek Karıştırma Ekranı VISION-C**

 **Örnek Veri Toplama**. Karıştırma 16 çevrim tamamlandığında, tüp, raf kıpırdama ve kızılötesi verici ve alıcı boruyu tarama gelen kan hücresi sedimantasyon veri kaydetmek için dikey olarak hareket eder. Bir süre sonra, kırmızı kan hücresi yerçekimine bağlı azalır ve serum üzerinde kalır.Kızılötesi ışık boş alan ve serum alanı üzerinden alacak ve kırmızı kan hücre alanındaki bloke olsun. Her 10 saniyede her 0.25mm bir veri toplama noktası ile EDTA tüpü taramak için kızılötesi verici ve alıcı çalışır.Tarama işlemi 20 dakika sürecek.Sürecinde, yazılım "işleme" gösterecektir. 4-19 kadar Şekil.4-17 bakınız.

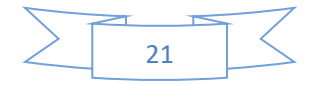

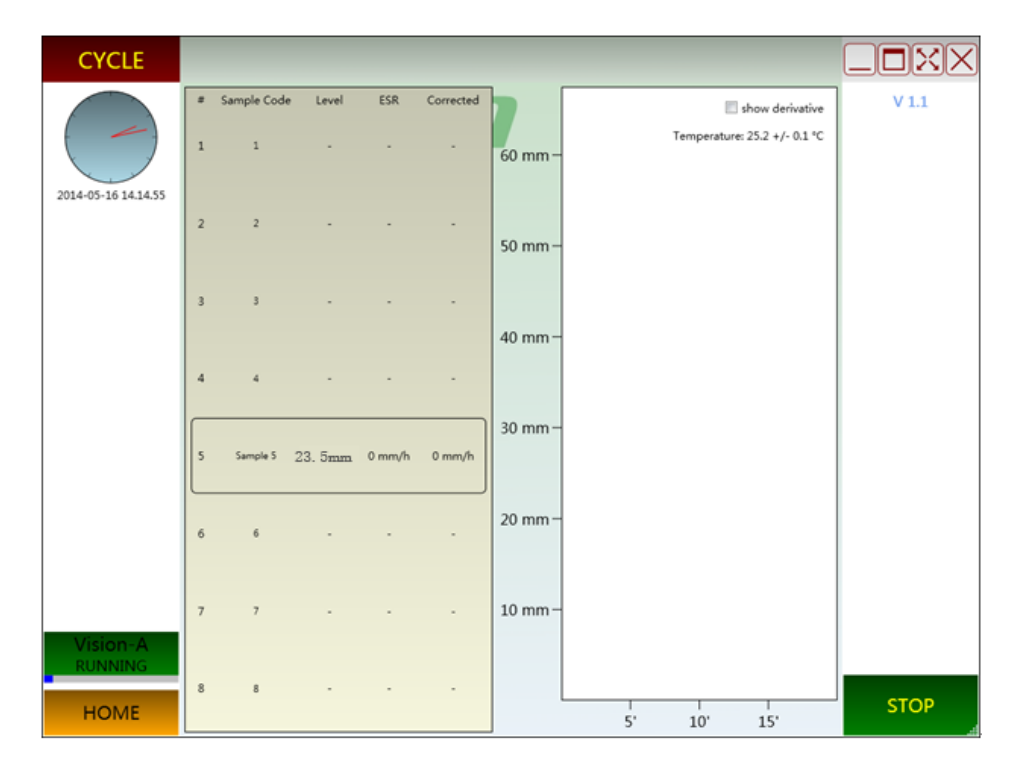

**Şekil. 4-17 Örnek Toplama Ekranı VISION-A**

| <b>CYCLE</b>        |                         |                          |                |     |                    |             |                              |                    |
|---------------------|-------------------------|--------------------------|----------------|-----|--------------------|-------------|------------------------------|--------------------|
|                     | $\overline{z}$          | Sample Code              | Level          | ESR | Corrected          |             | show derivative              | V 1.1              |
|                     | $\mathbf{1}$            | 1                        | ٠              | ٠   | ٠                  |             | Temperature: 25.4 +/- 0.2 °C | This version<br>is |
|                     | $\overline{\mathbf{2}}$ | $\boldsymbol{2}$         |                |     |                    | $60$ mm $-$ |                              | up to date.        |
| 2014-05-16 15.44.22 | $\overline{\mathbf{3}}$ | 3                        |                |     |                    |             |                              |                    |
|                     | $\sqrt{4}$              | $\ddot{\phantom{a}}$     |                |     |                    | 50 mm $-$   |                              |                    |
|                     | $5\phantom{.0}$         | $\overline{\phantom{a}}$ |                |     |                    |             |                              |                    |
|                     | $\sqrt{6}$              | 6                        |                |     |                    | $40$ mm $-$ |                              |                    |
|                     | $\overline{7}$          | $\overline{7}$           |                |     | ٠                  |             |                              |                    |
|                     | $\mathbf{8}$            | $\bar{g}$                |                |     |                    |             |                              |                    |
|                     | $\overline{9}$          | $\overline{9}$           |                |     |                    | $30$ mm $-$ |                              |                    |
|                     | 10                      | sample 10                | 24.8 mm 0 mm/h |     | $0 \, \text{mm/h}$ |             |                              |                    |
|                     | 11                      | $11\,$                   |                |     |                    | $20$ mm $-$ |                              |                    |
|                     | $12$                    | $12\,$                   |                |     |                    |             |                              |                    |
|                     | 13                      | 13                       |                |     |                    | $10$ mm $-$ |                              |                    |
| Vision-B            | 14                      | 14                       |                |     |                    |             |                              |                    |
| <b>RUNNING</b>      | 15                      | 15                       |                |     |                    |             |                              |                    |
| <b>HOME</b>         | 16                      | 16                       |                |     |                    |             | 5'<br>15'<br>10              | <b>STOP</b>        |

**Şekil. Örnek Toplama Ekranı VISION-B**

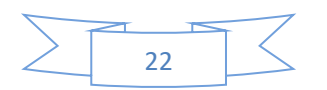

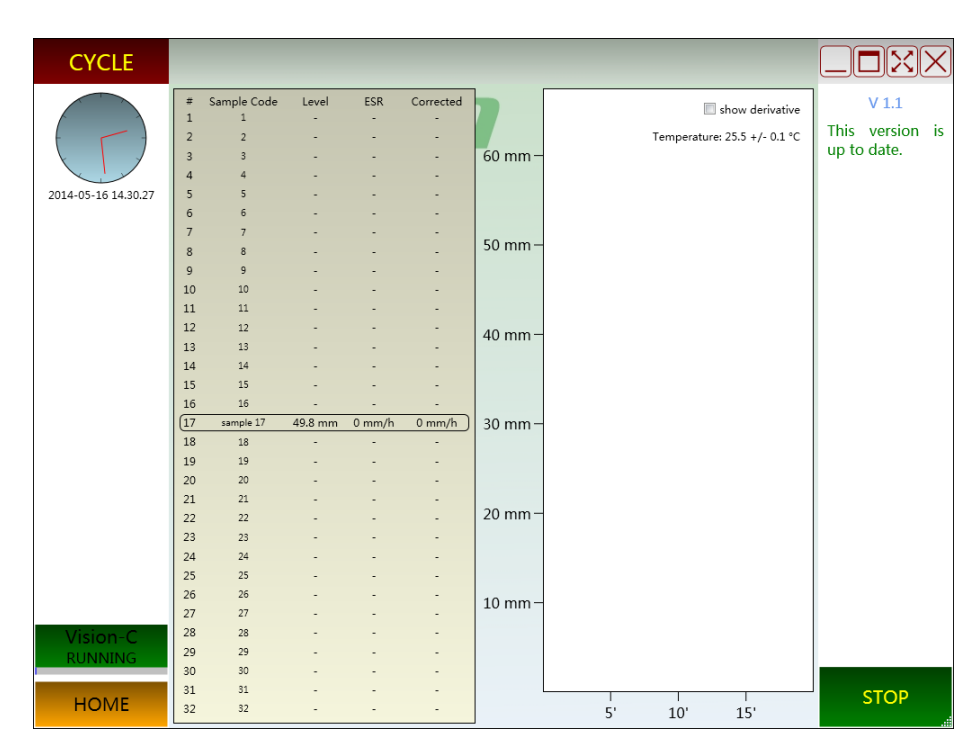

**Şekil. 4-19 Örnek Toplama Ekranı VISION-C**

- **Testi Durdurun.** Test süreci ve veri toplama karıştırma sırasında durdurulabilir.Test durdurulduktan sonra yazılımı yeniden başlatılır. Bu durumda, tüm test işlemi barkod tarama ve numune karıştırma da dahil olmak üzere yeniden başlatılır.
- **View Test Results.** 20 dakika sonra, test sonuçları yazılım arayüzü üzerinde görüntülenir.Kullanıcı Test sürecinde ESR eğrisini görmek için muhabir simgesini tıklayabilirsiniz.Test sonuçları otomatik olarak kaydedilir.Kullanıcı ana arayüzünde "Sonuç" ikonuna tıklayarak sonuçlarını görebilirsiniz..
- **"Random" Örnek Kodunu Girin:** Basın "RANDOM" simgesine ve self check sonra barkod girişi penceresinin içine almak. Sekil bakın. 4-22 4-20. Tarama veya giriş belirli örnek kodları ve tüp rafın içine numune tüpü takın. Bu anda, konum sensörü, otomatik olarak her numune pozisyonu kaydeder. Sekil bakın. 4-25'te 4-23. Dikkat edin, "RANDOM" modunda, bu cihaz yerleştirmeden önce numuneyi karıştırmak için

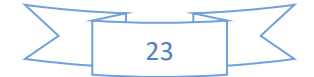

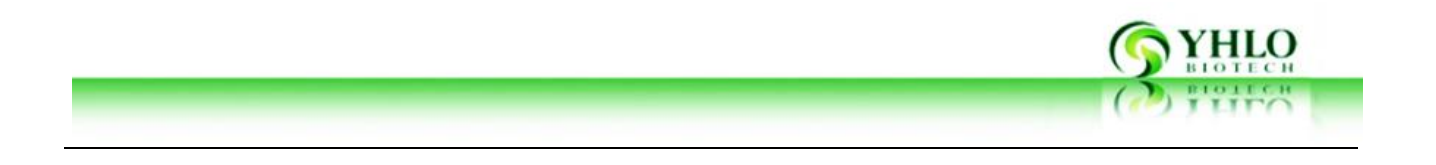

gereklidir. Bir örnek taradıktan sonra, tüp rafa koydu ve onun konumunu değiştirmek yok. Aksi takdirde test sonuçları birbirine uygun değildir.

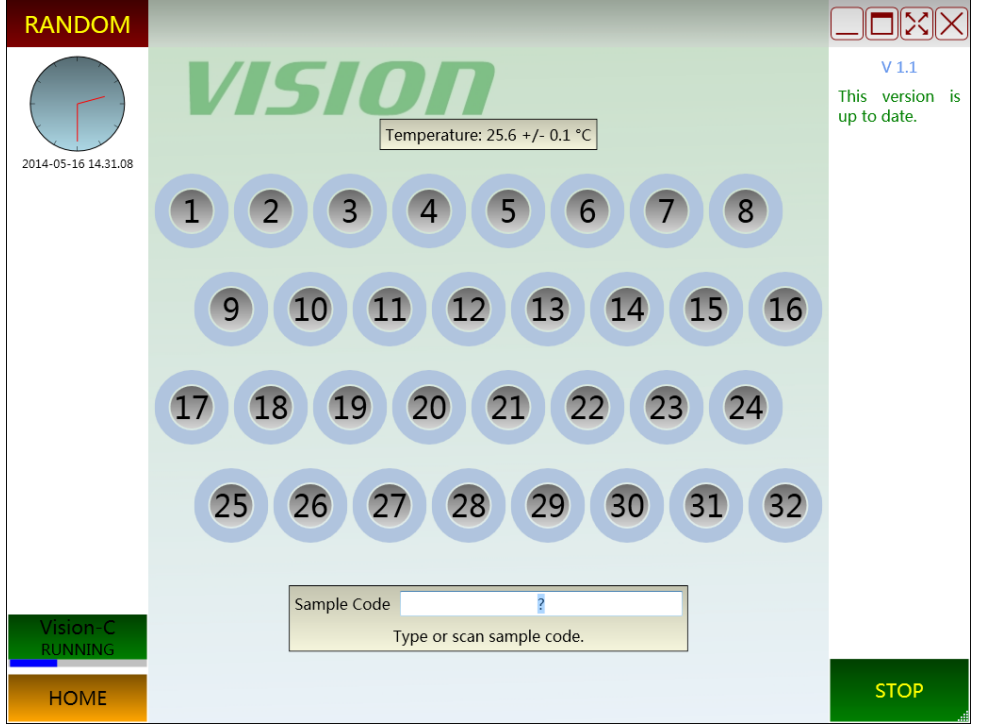

**Şekil. 4-22 VISION-C için Barkod Tarama "RANDOM" Penceresi**

 **Örnekleri taktıktan sonra testi başlatın.** Numune pozisyonu tıklayın ve cihazı verilerini toplayarak örneği sınamak için başlayacaktır. Sekil bakın. 4-26 4-28 arası (VISION-D VISION-C ile aynıdır). Veri toplama işlemi bölümü (11) olarak gösterilmiştir. Veri colletion (örn. Numune hacmi çok düşük) anormal olduğunda, örnek gösteren iç daire kırmızı gösterecektir.Veri toplama OK ise, iç daire yeşil renk gösterecektir.Dış daire test ilerlemesini gösterir. Ve test sonucu yüksek, rengi daha kırmızı olması amaçlanmıştır. Aksi takdirde, mavi renk dönecek..

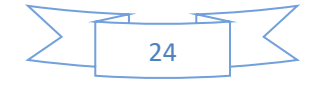

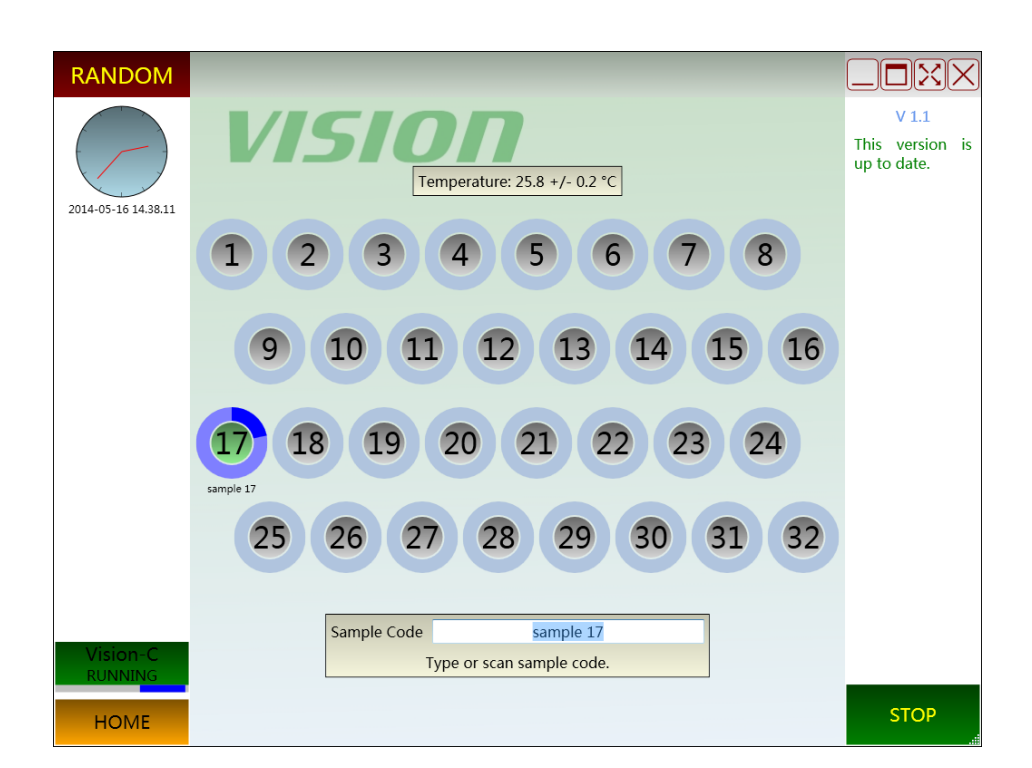

**Şekil. 4-28Sample "RANDOM" test çalışma ekranı VISION-C**

- **Örnek bilgi gör.** Mevcut test numune pozisyonu tıklayın ve test numunesinin bilgilerini görüntüleyebilir. Sekil bakın. 4-29.
- **Örnek Testi Dur:** Şekil gösterilen kırmızı tuşa basın. 4-29 ve deney durdurulur.Kullanıcı mevcut test sonuçlarını kaydetmek için seçebilirsiniz.Geçerli sonuçları kaydedilir varsa, test sonuçları bir işareti "(U)" ile yazılım ekranda görüntülenir testi tamamlandıktan değilken bu sonuçları kaydedilir belirtmek için. Kullanıcı tekrar numuneyi test etmek için gereken zaman, numune ilk karıştırılmalıdır.
- **Tüm Testleri durdurun**. Tüm testler veriler colletion sürecinde durdurulabilir.Kullanıcı testleri yeniden başlatır Böyle bir durumda, tüm süreç başlatılacak ve barkod tarama ve örnek karıştırma yeniden başlatılır.
- **Sonuçları Arama**. Test sonuçları otomatik olarak kaydedilir.Kullanıcı "RESUTLS" penceresinden özel sonuçlar arama yapabilirsiniz.

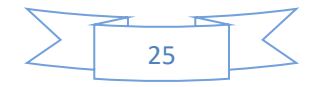

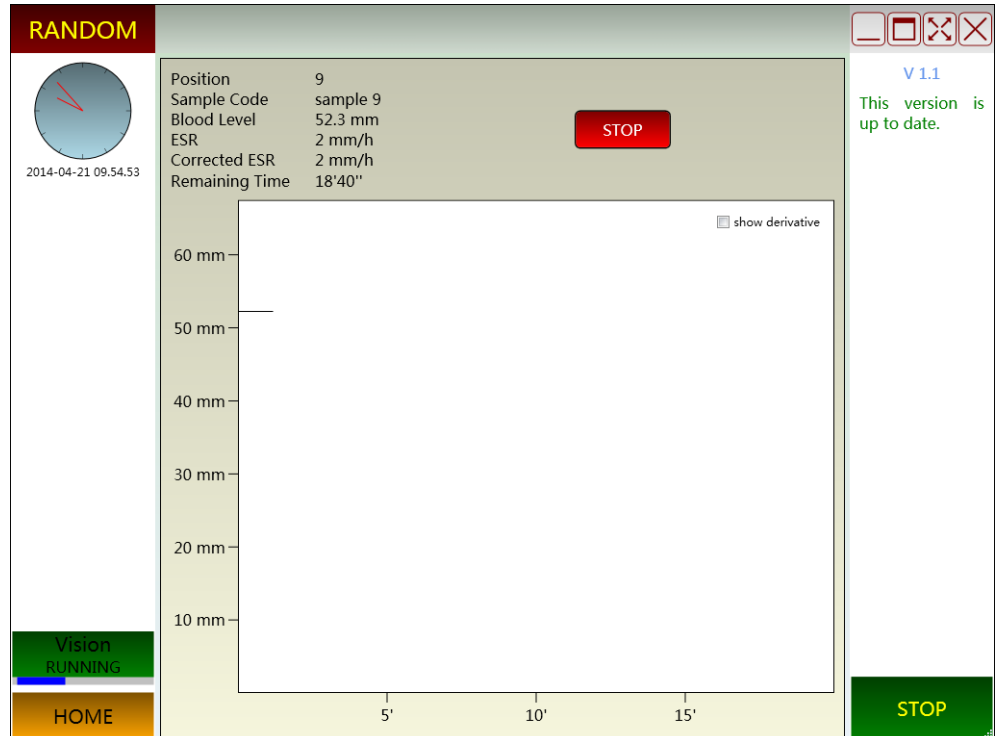

**Şekil.4-29 Test Durum Bilgisi EKranı**

# **4.2.2 Kısıtlı Lisansı ile Instrument Yazılım Arayüzü ve İşletme Talimatı**

Cihazı başlatın USB Anahtarını (Dongle) takın ve yazılımı çalıştırın. Aşağıdaki gibi yazılım arayüzü gösterilmiştir:

Testlerin kalan sayıları sol üst tarafındaki durum çubuğu gösterilir.

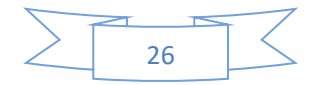

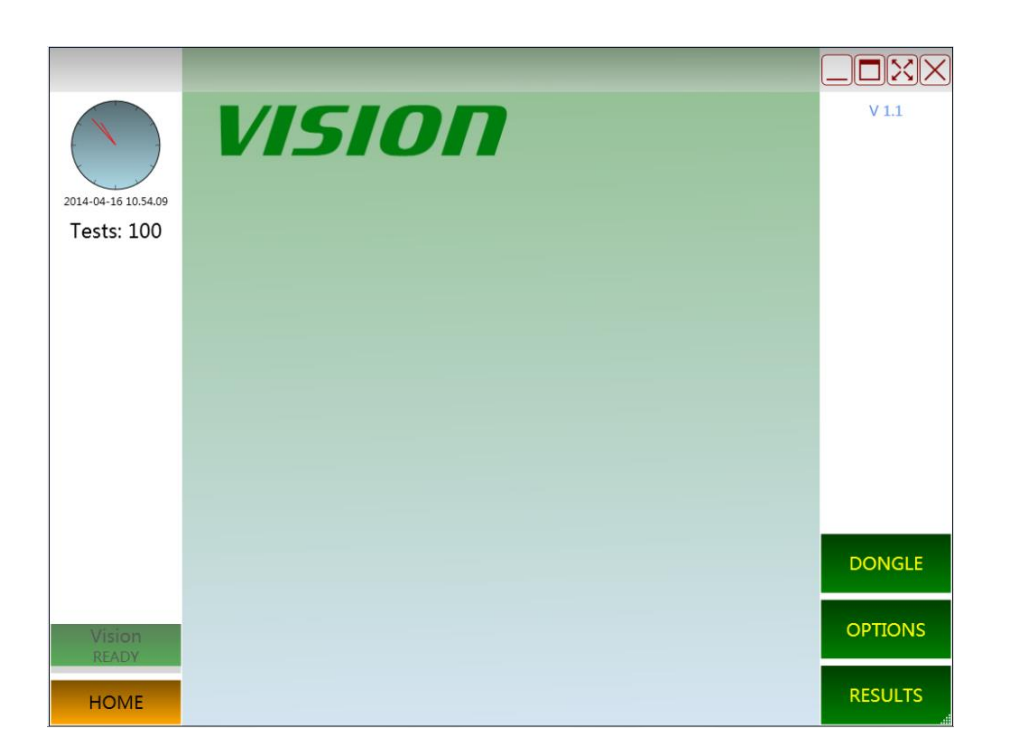

**Şekil.4-30 Kısıtlı Lisansı ile Instrument Yazılım Arayüzü ve İşletme Talimatı.** 

 Arayüzünün sol üst tarafta durum çubuğu birçok test aracı üzerinde yapılacak mevcuttur gösterir. Mevcut yeterli testler olduğunda, bir pencere açılır ve sekil gösterilen bilgi verecektir. 4-31. Bu kullanıcı mevcut dongle içine testlerden daha fazla numara eklemek veya devam etmek için yeterli testleri ile yeni bir dongle eklemek gerekiyor demektir..

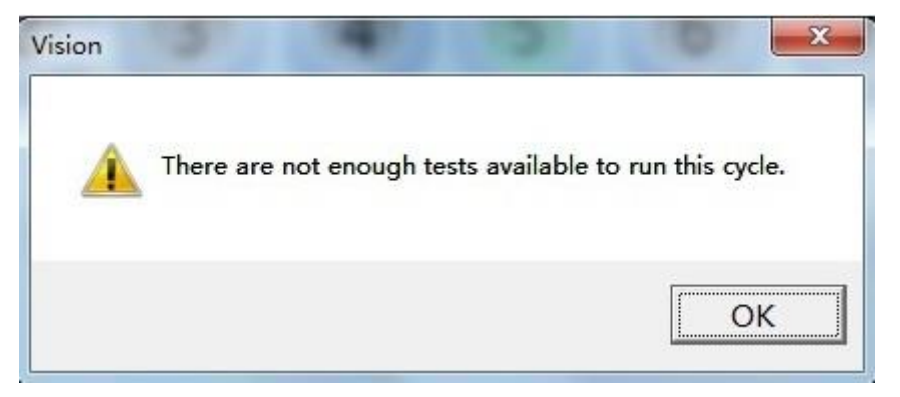

**Şekil.4 - 31 Dongel içerisinde yetersiz test uyarısı**

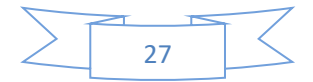

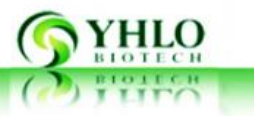

#### **4.3Gösterge Paneli Ve Foksiyonu**

Her VISION 4 göstergeler vardır (VISION-D için, her birim için 4 ışık vardır). Sekil olarak gösterilir. 4-32, sağdan sola göstergeleri "HATA" (kırmızı), "RUN" (sarı) ve "GÜÇ" (yeşil) 'dir. (Mavi) büyük sinyal lambası seçildiği, hangi cihaz veya birim gösterir. Sürece cihaz güç kaynağına bağlı ve güç anahtarı olduğu gibi "-" konumuna, yeşil ışık yanar.Cihaz kendini denetimini geçemezse, ya da bazı hatalar oluşursa, kırmızı ışık yanar. (Tarama karıştırma) test işlemi boyunca, sarı ışık yanar.Seçilen cihazleri veya birimler için, mavi ışıklar yanıyor.

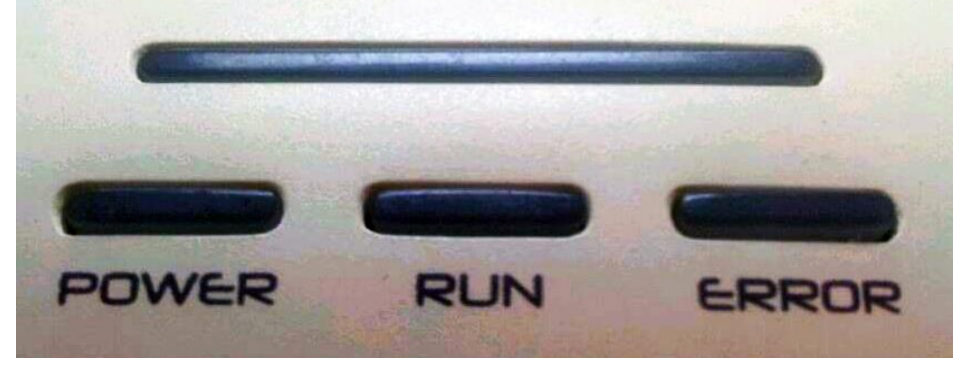

**Şekil. 4-32 VISION Işılkı Gösterge**

# **5. Cihaz Kullanımı**

Cihaz analizden önce bir kendi kendini kontrol çalıştırmak için gereklidir.

Sınırlı bir lisans ile cihazı kullanırken, mevcut testlerin sayısına dikkat ediniz.Yazılım yeterli testler bulunmadığı gösterdiğinde, yeni bir birine dongle değiştirin lütfen.

Cihaz, "ÇEVRİM" ve "RASTGELE" için iki test modu vardır. Basın "ÇEVRİM" testleri ve numune otomatik olarak karışık olacak. Basın "RANDOM" testleri gerçekleştirmek ve örnek testi öncesinde elle karıştırılmalıdır.Test sırasında, yeni numune aracı haline sokulabilir. Yeni numune için, test edilecek numuneler sırada cihazten çıkarılabilir.

Bir numunenin test sonucu 60 daha yüksek ise, bu, Westergren yöntemi ile elde edilen sonuçlar ile sapma olabilir.Kullanıcı sonucu tekrar kontrol westergren yöntem testi

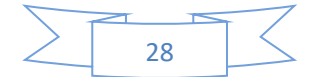

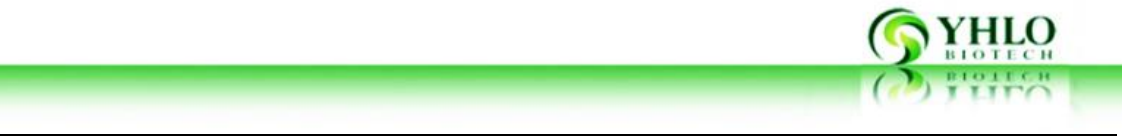

yapabilirsiniz.result.

**Dikkat Güç kablosu ve USB kablosu iyi ameliyattan önce bağlanması gerekir, örnek hacmi, aksi takdirde sonuç geçersiz olacaktır 1.5ml daha fazla olmalıdır.** Ţ **Dikkat İki katmanlı barkod cihazla yoluyla okunabilir. Giriş ve ameliyat öncesi iki katmandan geçmeyen barkod tabakasının kalınlığının sağlanması. Barkodun rengi aksi takdirde sonuç geçersiz olacaktır siyah olmamalıdır.**

# **5.1Çalışma Akış Şeması**

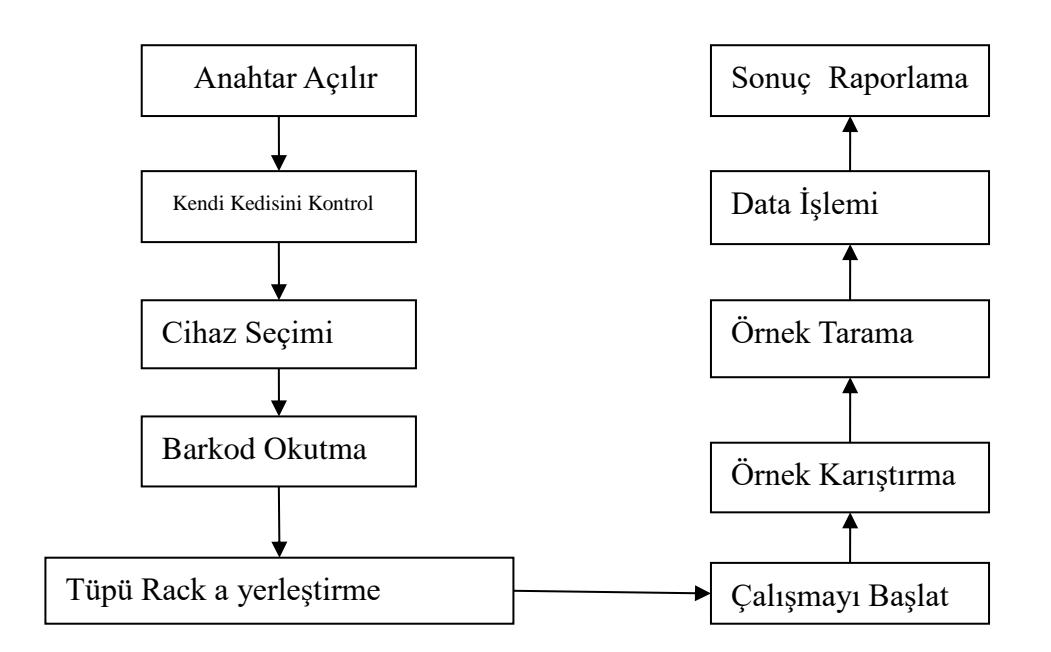

**Şekil. 5-1 Çalışma Akış Şeması (Cycle Modu)**

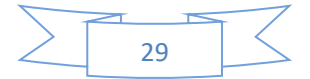

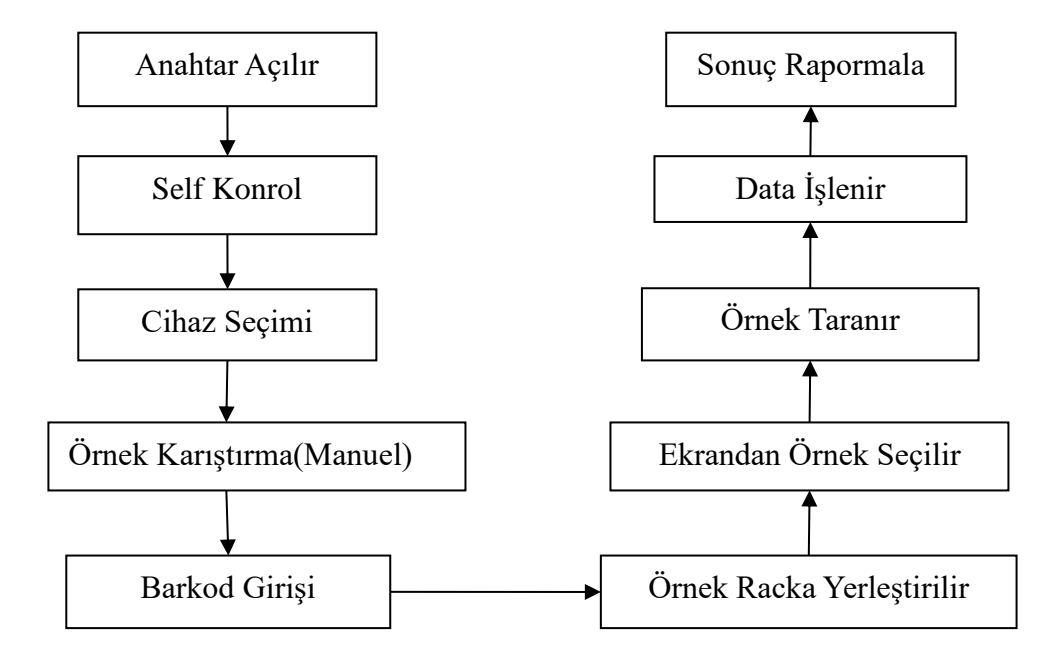

**Şekil. 5-2 Çalışma Akış Şeması (Random)**

#### **5.2 "CYCLE" Modda Test Çalışma**

Bilgisayar ile güç kablosunu ve USB kablosunu bağlayın. Sınırlı bir lisans ile cihaz için, bir dongle lütfen takın. Onun arka ve lansman "VISION" üzerinde güç anahtarını açın. Ana menüde test için cihaz seçin.

- Tıklayın, kendini kontrol işlemi otomatik olarak çalıştırmak olacaktır.Kendini kontrol giderse, bağlantı yeşil renk gösterecektir. Aksi takdirde kırmızı renk ve hızlı hata mesajları gösterecektir. **CYCLE**
- Self-check tamamladıktan sonra, "örnek barkod girin veya Hayır örnek", bir metin kutusu gösterilen görünür <mark>dir scanı düğmesini tıklatın.</mark>
- Kullanım RFID barkod okuyucu örnek barkod tarama veya hiçbir örnek olarak yazın ve sonra cihazın kapağını açın ve rafın içine numune tüpleri koymak. Not: örnek tüpü barcode tüp mukabil maç olamaz, aksi takdirde numune barkodu girdikten sonra rafa her zaman koymak gerekir

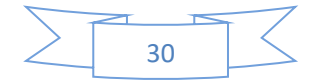

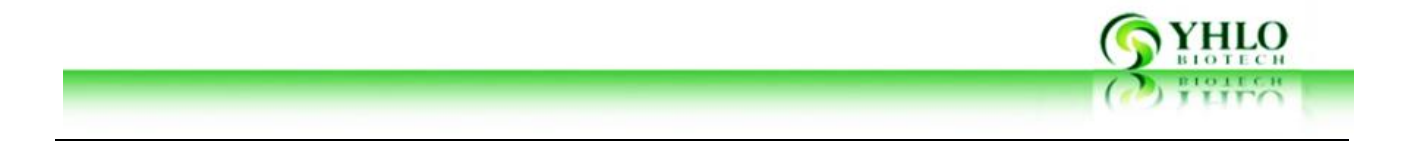

barkod tarama ve yazarak bitirdikten sonra, Ingunung simgesi, yazılım arayüzü sağ alt görünür, cihaz otomatik karıştırma başlar Testi başlatmak için **RUN tıklayın edecektir**. **Not: rafa en azından bir örnek olmadığı sürece cihaz çalışmaz. RUN**

- Cihaz karıştırıldıktan sonra veri toplama başlar.
- Bu veri toplama tamamlamak için 20 dakika sürer ve her ESR sonuç raporunda otomatik olarak gösterilir.ESR eğrisini görmek için örnek seçin.

#### **5.3 "RANDOM" Modda Test Prosedürü**

Bilgisayar ile güç kablosunu ve USB kablosunu bağlayın. Sınırlı bir lisans ile cihaz için, bir dongle lütfen takın. Onun arka ve lansman "VISION" üzerinde güç anahtarını açın.

- Ana Ekrandan Cihazı Seçin
- tıklayın öz-denetim işlemi otomatik olarak çalışır.Kendini kontrol giderse, bağlantı yeşil renk gösterecektir. Aksi takdirde kırmızı renk ve hızlı hata mesajları gösterecektir. **RANDOM**
- öz-kontrolünden sonra, yazılım barkod veya giriş örnek No taramak için kullanıcı isteyecektir
- Örnek barkod tarama veya hiçbir örnek yazın ve ardından cihazın kapağını açmak için RFID barkod okuyucu kullanın;rafa örnek tüplerini koydu. **Not: örnek tüpü barcode tüp mukabil maç olamaz, aksi takdirde numune barkodu girdikten sonra rafa her zaman koymak gerekir.**
- Barkod tarama ve yazarak bitirdikten sonra, testi başlatmak için numune pozisyonu tıklatın. Ardından cihaz otomatik veri toplama başlayacaktır. Örnek bilgiyi kontrol numune pozisyonu tıklayın. **Not: rafa en azından bir örnek olmadığı sürece cihaz çalışmaz.**
- Diğer numuneler test edilmesi gerekir varsa test sırasında, Adım 4)) ve 5 tekrarlayın.
- Bu veri toplama tamamlamak için 20 dakika sürer ve cihaz otomatik olarak sonuçları kaydeder. Bitmiş örnekleri alınız ve bu numuneler önceki adımlara göre yeniden test

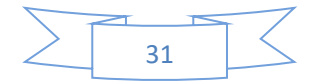

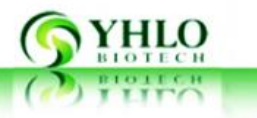

edilebilir.

Test sonuçları ana menüde "SONUÇLAR" görülebilir.

#### **Maintenance**

VISION kapalı ortamda çalıştırıldığında bu yana, atık sıvı üretmek değildir. Düzenli bakıma ihtiyacı herhangi bir aksesuar yok ederken aynı zamanda cihaz kan örneği ile temasa geçmeyiniz.

Cihazin sigorta ikame edilmiş olabilir. Sigorta cihazın arka tarafında filtre düğmesi yakınında yer almaktadır. Tüp raf değiştirilebilir.

Tüplü bir raf değiştirilmesi sırasında, cihazin sökülmesi için gerekli değildir.Üst kapağı açın ve değiştirilmesi için raf sabitleyen vidaları sökün.

# **Servis Menüsü**

Bu bölüm, bileşenleri test dahil kullanıcılar için VISION bakım bilgi (örneğin Mühendisleri), sağlar ayar ve motorlar ev konumlandırma, vb parametreleri.

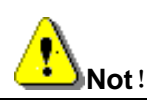

**Parametreler servis menüsünden reset edilebilir, yetersiz ayar koşu yetmezliği veya ekipman hatta hasara neden olabilir. Kullanıcılar servis menüsünde her seçeneğin anlamı aşina olmalıdır. Resetle yeterli değerlendirilmesi kötü sonucu durumunda gereklidir.**

Tıklayın **SERVICE** butonuna ve şifre girerek menuye ulaşınız.

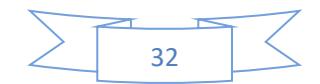

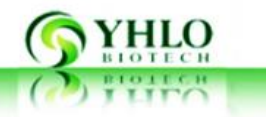

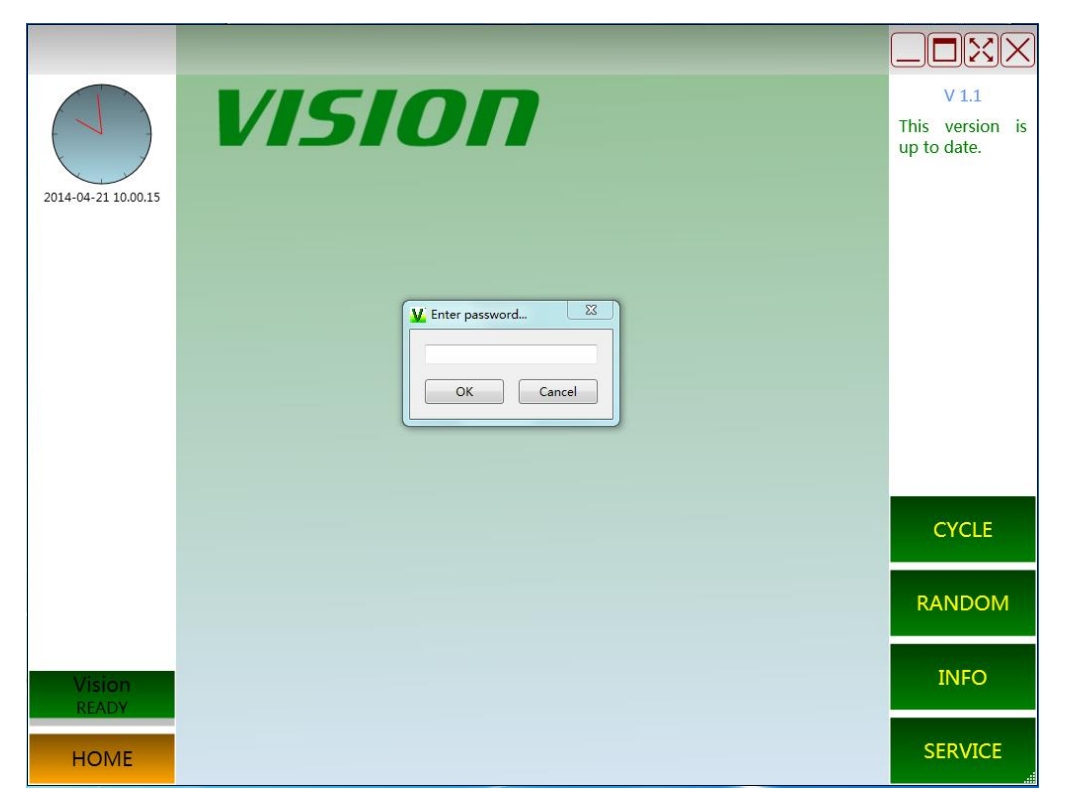

**Şekil. 7-1 SERVIs Menu Şifresi**

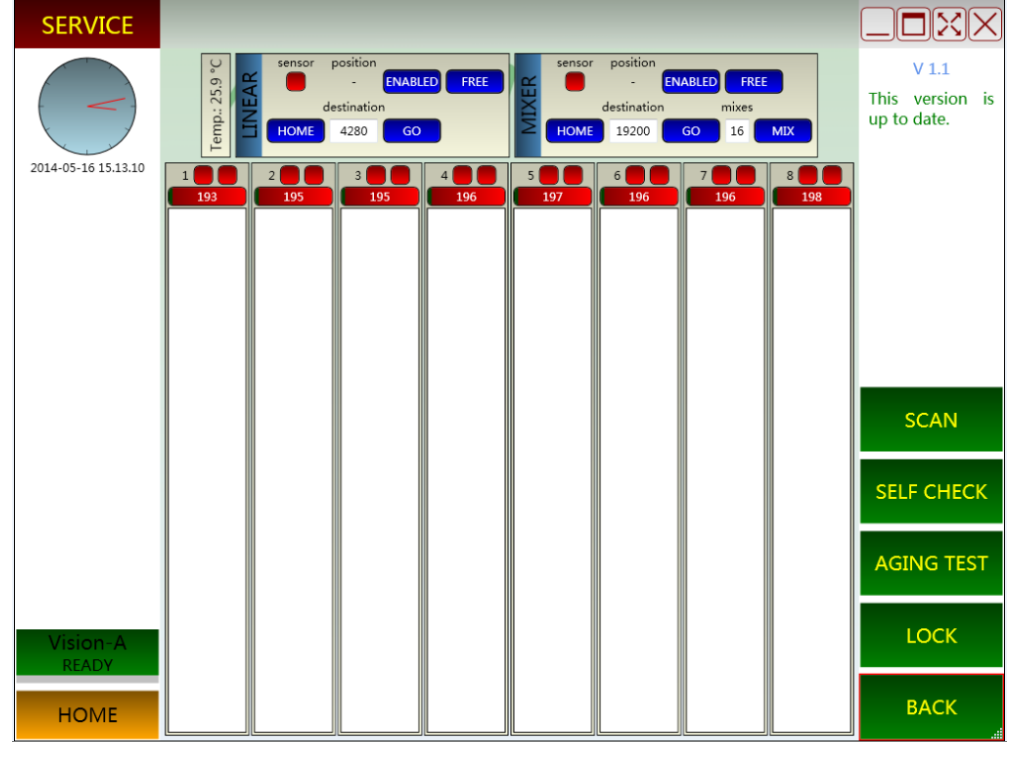

**Şekil. 7-2 SERVIS Menüsü VISION-A**

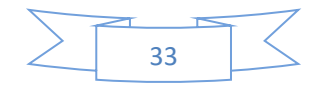

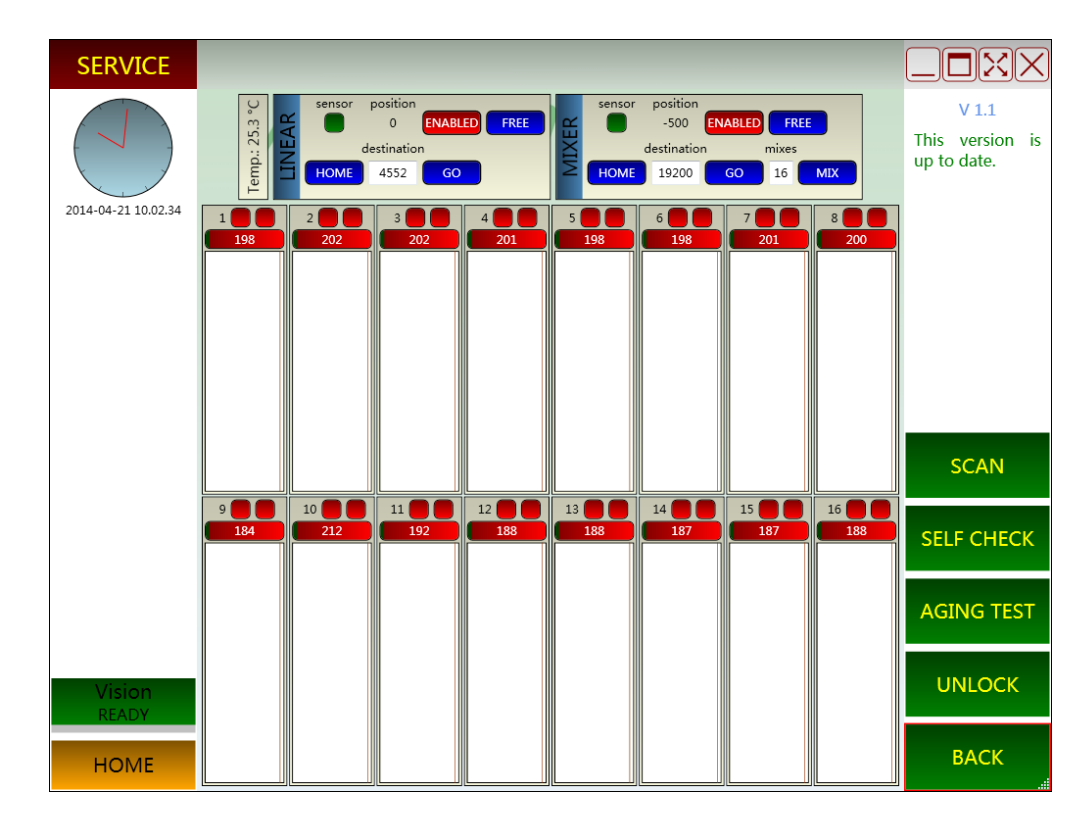

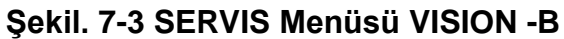

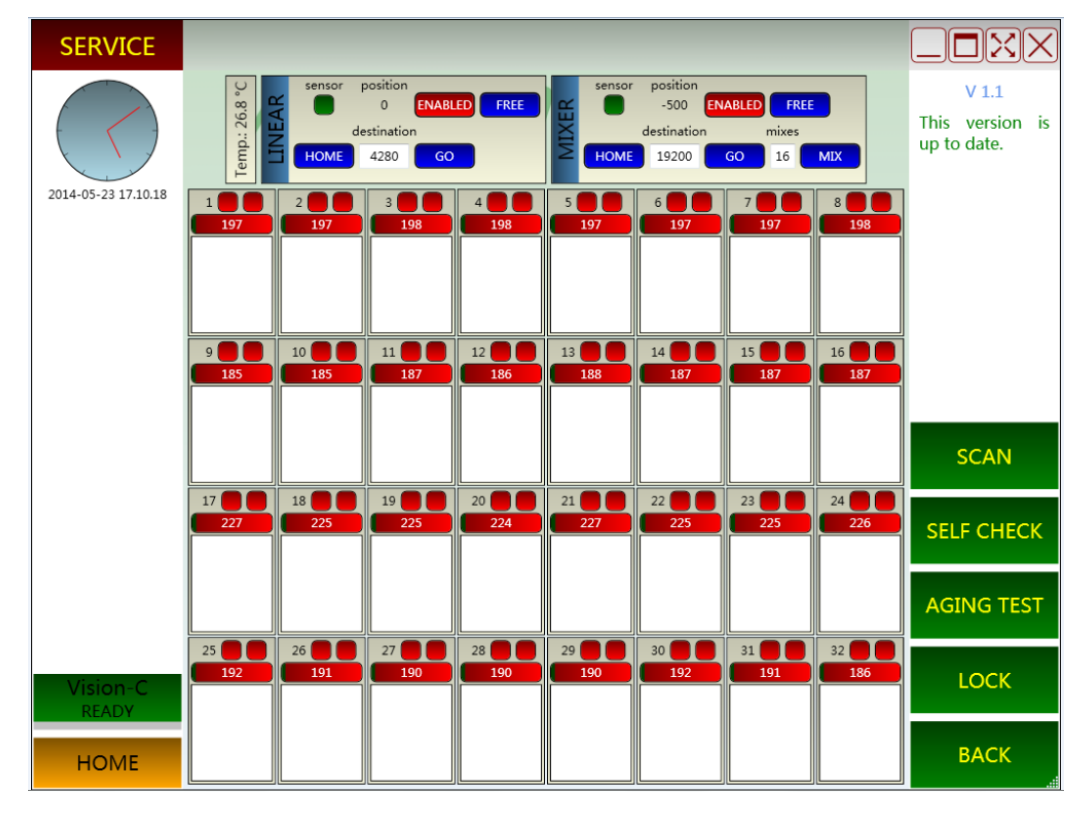

**Şekil. 7- SERVIS Menüsü VISION -C**

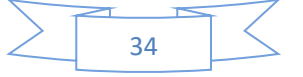

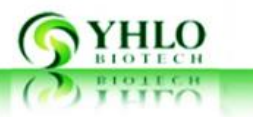

#### **5.4Bileşenlerin Test Edilmesi**

Lineer motor testi, lineer sensör testi, mikser motoru testi, mikser sensör testi yayan ve bileşenleri testi alma Kızılötesi: Bileşenleri Test Menüsü içerir.

**Lineer motor arayüzü:** "Sensör" kırmızı gösterilir ise, Lineer motorlu ev konumunda olmadığı anlamına gelir. Normal durumda, HOME simgesini tıklatın, Lineer motor yeşil gösterilmesi gerektiğini konumda ve "Sensör" geri dönecektir."Sensör" kırmızı gösterilir iken motor evi konumunda ise, sensörün başarısızlığı anlamına gelir, kullanıcılar sensörün

konumunu ayarlamak gerekir.Motor **CHOME** simgesini tıkladıktan sonra ana konuma ters yönde hareket ediyorsa, kullanıcılar motor sağa yüklü olup olmadığını kontrol etmek gerekir veya bağlantı doğru ise.

**Mikser motoru arayüzü**: "Sensör" kırmızı gösterilir ise, karıştırma motorlu ev konumunda olmadığı anlamına gelir. Normal durumda, **CHOME S**imgesini tıklatın, mikser motoru yeşil gösterilmesi gerektiğini eve konumuna ve "Sensör" gidecek."Sensör" kırmızı gösterilir iken motor evi konumunda ise, sensörün başarısızlığı anlamına gelir; Kullanıcıların sensörün konumunu ayarlamak gerekir.Motor **kupul kurutan suna ana** sensörün konumunu ayarlamak gerekir.Motor konuma ters yönde hareket ediyorsa, kullanıcılar motor sağa yüklü olup olmadığını kontrol etmek gerekir veya bağlantı doğru ise.

**Kızılötesi yayan / alma birimi:** hizmet arayüzü pozisyonu 1-32 her kızılötesi emisyon ve sırasıyla alma birimi temsil eder. Kutu 1 kızılötesi emisyon loş ışık durumunu gösterir. Lineer motor arayüzünde, motorun hedef pozisyon motoru 2750 konumlandırmak için hareket ettiğinde, her bir pozisyonun ilk kutusunu tıklatın, 2750 olarak ayarlanır, veriler aşağıda 4950 olarak gösterilir ve tüm ilerleme çubukları yeşil gösteriliyorsa, o loş ışığın alıcı normaldir anlamına gelir. Aşağıda 4950 olarak gösterilir veriler ve bütün ilerleme çubukları

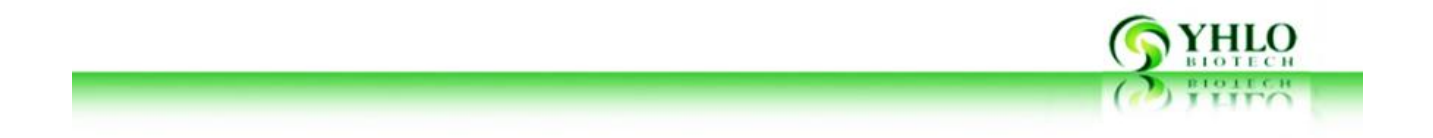

yeşil gösteriliyorsa, bu parlak ışığın alıcı, normal demektir, her ışığın ardında ikinci kutusunu tıklatın.Veri değişmeden kalır ya da 0 olarak gösterilir ise, alıcı çip başarısızlık anlamına gelir, yakındaki bazı veri değişim var, "parlak ışık" tıklayın.Tüm veri "parlak ışık" tıkladıktan sonra değişmeden kalırsa, bu kızılötesi emisyon bileşenin başarısızlığı anlamına gelir.

#### **5.5Parametre Ayarlaro**

Karıştırma süresi VISION HİZMET Yazılım ayarlanabilir tek parametredir.

**Dikkat**

**Karıştırma süresi deney verilerinin büyük miktarda dayalı kanıtladı, kullanıcılar parametreyi değiştirmek için tavsiye edilmez.**

Parametre Ayar Programı: ①Her Parametre İçin Değer Girilir; ②Save Tıklanı; ③Yedekleme Tıklanır.

# **5.6Dil Ayarları**

Dil ana menüsünde (Çince / İngilizce) "Seçenekler" seçilebilir. Not: Yazılım programı yeniden başlatılana kadar Dil değiştirildi olmayacak.

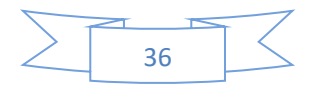

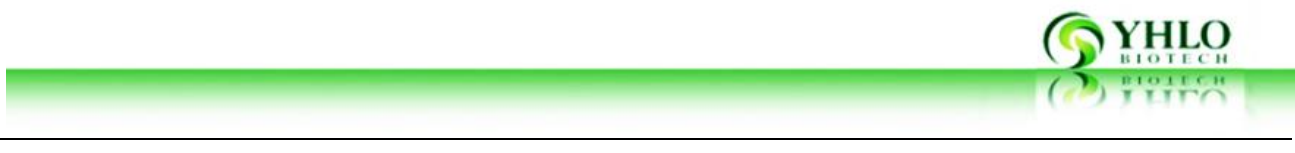

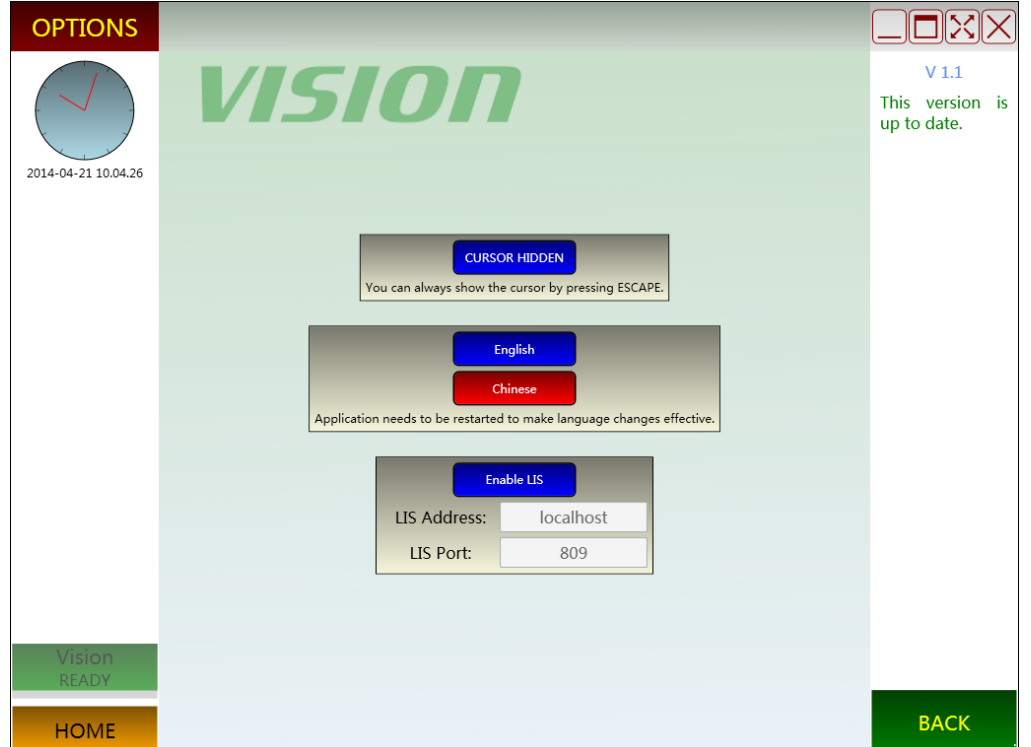

**Şekil. 7-5 Dil Seçim Menüsü**

# **6. Arızalar ve Hatalar**

Cihaz arızalıysa, kullanıcı bu kılavuzuna göre sorun giderme gerçekleştirebilirsiniz.Arıza devam ederse, kullanıcı yerel servis merkezini, yerel distribütör veya YHLO servis departmanı ile irtibata geçebilirsiniz.Kullanıcı teknik servis için kullanılabilir Kalite Belgesi iyi bakmalıdırlar.

#### **6.1Problem Giderme**

Cihaz arızalıysa, kendini kontrol geçmez ve bir alarm bileşenlerini karşılık yapılacaktır.

#### **USB bağlantısı arızası**

**Arıza açıklaması: USB bağlantısı için kırmızı mesaj arayüzünde görüntülenir.**

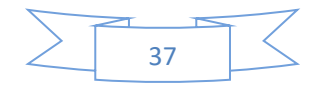

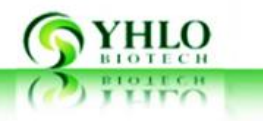

#### **Çalışma arayüzü yazılımı tıkladıktan sonra erişilebilir değildir.**

#### **Durum:**

- USB kablosu iyi bağlanmamış.
- VISION-D, iki ünite arasındaki USB bağlantı hatası olduğunu.
- USB kablosu hasarlı.

#### **Çözüm:**

- Giriş USB kablosu iyi bağlanmış olup olmadığını
- İki ünite (VISION-D) USB bağlantısı tamam olup olmadığı kontrol
- Değişim USB kablosu
- MTH kurulu USB bağlantı noktası anahtarı doğru konumda olup olmadığını kontrol edin

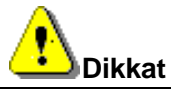

**YHLO servis ya da tedavi 2 ve 3 için distribütörlerinin mühendisleri başvurun.**

#### **1. Failure of Mixer/Linear motor**

#### **Durum:**

- Mikser motoru de güvenli değil ve triger kayışı gevşek.
- Motor devresinin bağlantısını Ters.
- Mikser sensörü ve doğrusal sensörü ters bağlantı.
- Motor hasar.

#### **Çözüm:**

- Yeniden yükleme ve rafa kadar mikser motoru sabitleme yatay hareket edilemez.Kızılötesi yayan kadar iki kayış kasnak ve triger kayışının Refastening / bileşen alma kolayca ayarlanabilir olamaz.
- Bağlantısını değiştirirseniz, motorun ters bağlanmış olup olmadığını kontrol edin
- Mikser motor ve Lineer motor sensörleri bağlantısını değiştirin.Change motor.

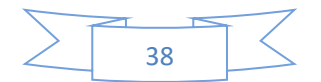

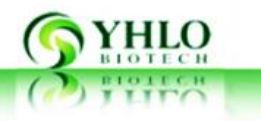

#### **2. Failure of interpreting weak light/strong light**

#### **Durum :**

- Parlak ışıkta maruz Loş ışıkta yorumlanması yanlış gidecek
- Infrared emisyon tüp hasar
- Kızılötesi alıcı çip arızası
- Emisyon / alma plakanın yanlış bağlanması

#### **Çözüm:**

- Kapağı kapatın
- İlgili pozisyonun kızılötesi yayıcı tüpü değiştirin
- İlgili pozisyonun kızılötesi alıcı çipini değiştirin
- Bağlantısını kontrol edin.

# **6.2Onarım İçin İade**

Onarım için dönmeden önce, kullanıcının yapması gerekir:

- Vb tarayıcı, güç kablosu gibi, aracın aksesuarları çıkarın aleti ile onları geri gönder
- Sanitize etme prosedürü aşağıdaki gibi yapılmalıdır: Ovalama dış yüzeyi, özellikle çalışma yüzeyi dikkatlice dezenfektan ile tek yumuşak doku / silgi bez ile aletin üzerinde.
- 20 dakika sonra yukarıdaki işlemi tekrarlayın. 4 saat sonra nötr deterjan ya da deiyonize su ile yüzey Ovalama.Aleti ve aksesuarlarını siliniz.

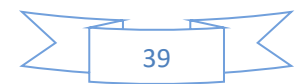